$\overline{\mathsf{O}}$ FFICE FOR  $\mathsf{V}$ ICTIMS OF  $\mathsf{C}$ RIME

**FOR VICTIMS . JUSTICE FOR ALL** 

## **Human Trafficking FY 2022 Cohort Grantees**

#### Performance Measure Reporting Orientation

January 2023

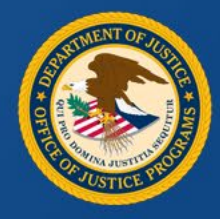

#### Announcements

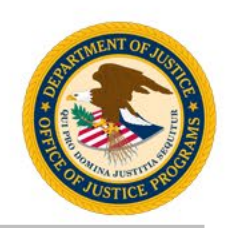

- This session is being recorded and will be available on the OVC website.
- This session is for Human Trafficking grantees with new awards from fiscal year (FY) 2022.
- A copy of the slides will be sent to all participants after the presentation.
- All participants are automatically muted upon entering the session.
- Type your questions in the Q&A box and the team will respond.
- Type comments and responses to the presenter and participants in the chat box.
- If you experience technical difficulties during this session, send a private chat message requesting assistance to Elaine Kierl.

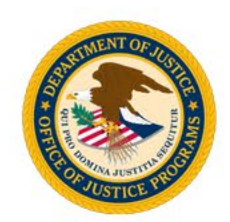

#### What was the best show or movie you watched in 2022?

#### Post your answer in the chat box!

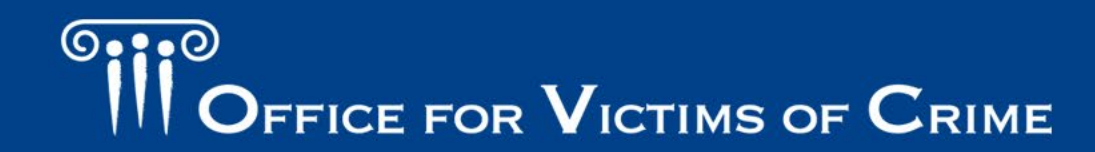

 $\overline{\mathsf{O}}$ FFICE FOR  $\mathsf{V}$ ICTIMS OF  $\mathsf{C}$ RIME

**FOR VICTIMS . JUSTICE FOR ALL** 

## **Human Trafficking FY 2022 Cohort Grantees**

#### Performance Measure Reporting Orientation

January 2023

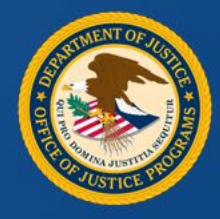

#### **Overview**

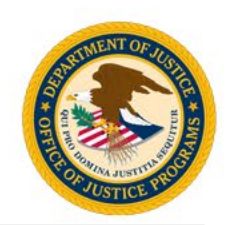

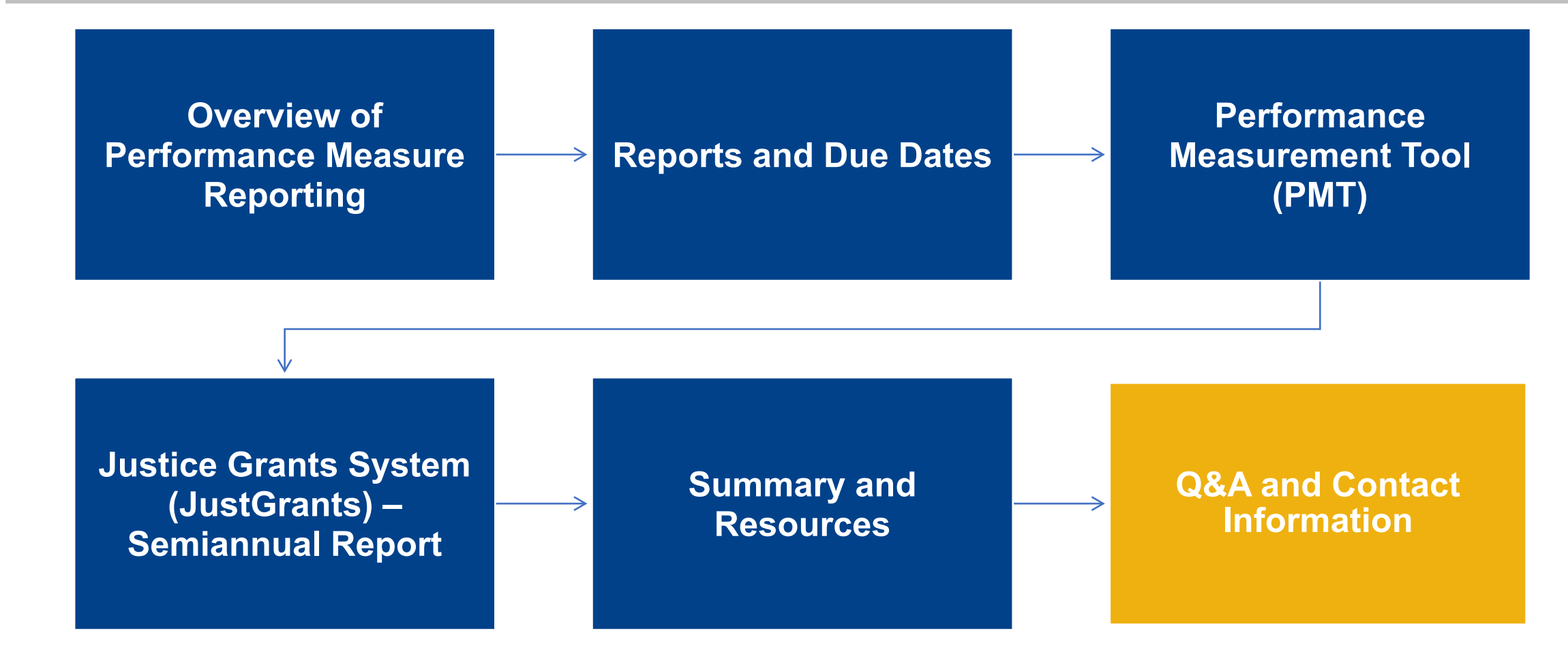

**O**::0 OFFICE FOR  $\mathbf V$ ICTIMS OF  $\mathbf C$ RIME

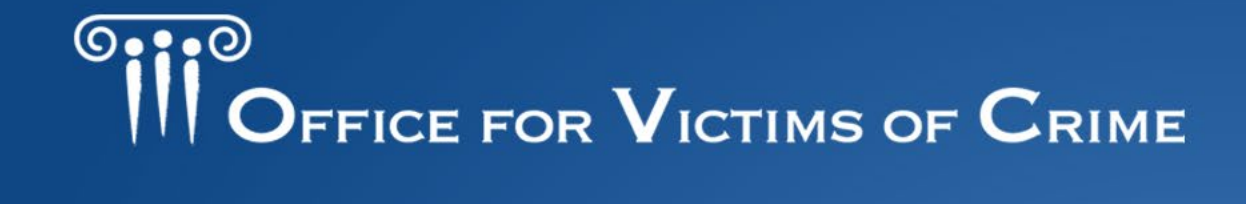

**JUSTICE FOR VICTIMS . JUSTICE FOR ALL** 

## **Overview of Performance Measures Reporting**

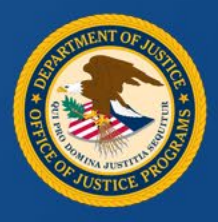

## Importance of Performance Measure Reporting

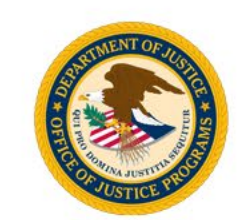

President's Management Agenda: Results-Oriented Accountability for Grants (2018)

Foundations for Evidence-Based Policymaking Act (2018)

Grant Reporting Efficiency and Agreements Transparency (GREAT) Act (2019)

Revisions to the Uniform Grants Guidance (Revisions effective November 12, 2020)

Grant Performance and Results Act– Modernization Act (GPRA-MA) (2010)

Across the federal government, focus is shifting to *grantee performance* over basic compliance with regulations

**9.9.0** FFICE FOR VICTIMS OF CRIME

#### How the Office of Victims of Crime Uses Performance Measure Data

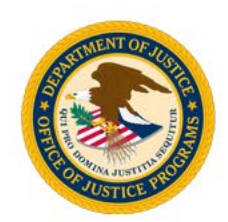

The accuracy and timeliness of reporting data is extremely important. Data reported by grantees allows OVC to:

- demonstrate the value and specific benefits of the program to Congress, federal and state government agencies, the victim services field, the general public, and other stakeholders,
- generate an annual report on the program to demonstrate output of grant funds,
- emphasize progress made toward achievement of OVC's strategic and program goals, and
- reach target audience of grantees and general public.

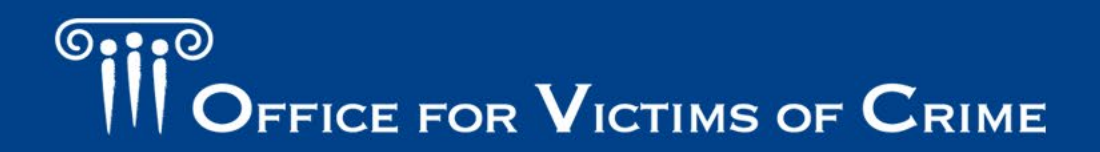

#### Performance Measurement

- Information or data showing achievement of desired goals or results.
- Performance measures are the parameters against which progress toward goals is assessed.

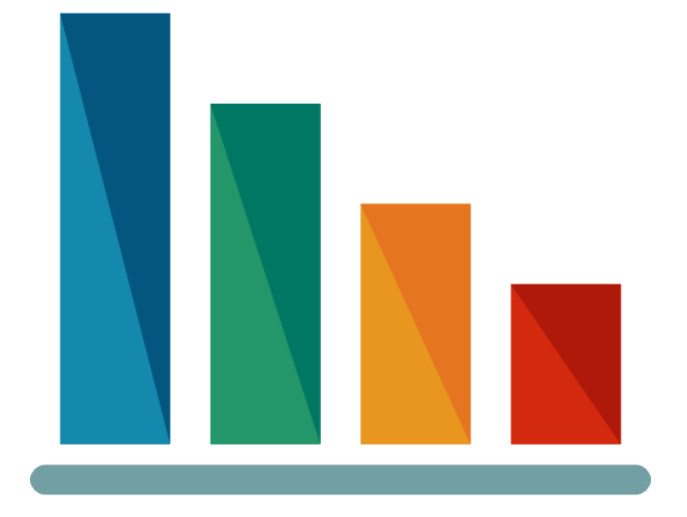

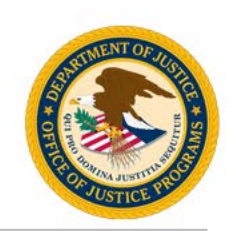

#### **O. 9. 0** FFICE FOR  $V$ ICTIMS OF  $C$ RIME

## Grantee Performance Management in Real Life

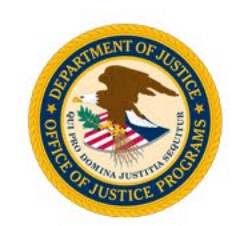

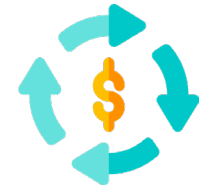

**Collect –** Gather OVC performance measures for your award(s). Ensure your organization has the capabilities to capture and securely save performance measure data.

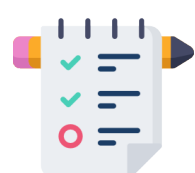

**Track –** Document internal processes on data collection, refine performance measure definitions based on award objectives to create consistency in data reporting.

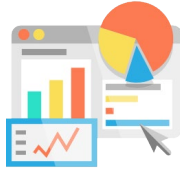

**Report –** Establish a reporting point of contact (POC) and a backup who know reporting due dates and OVC reporting platforms.

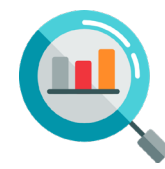

**Analyze –** Set up internal usability checks of data for future funding applications, or a grant manager review of OVC performance reports.

#### Performance Measurement Topic Areas

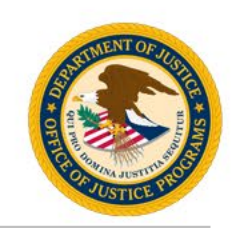

#### **Topic Areas** Trafficking Population Victim Services **Partnerships Training** Strategic Planning Task Force **Personnel** Policies/Procedures/Protocols Investigation/Prosecution Community Outreach Data Collection and Evaluation TTA Providers

#### **Visit the OVC Human Trafficking (HT) Performance Measures website for:**

- A solicitation map outlining which topic areas your award is responsible for.
- The performance measures PDF specific to your HT program.
- A data Excel spreadsheet that can be used as a job aid to help you collect data throughout the quarter.

## FFICE FOR VICTIMS OF CRIME

## Performance Measurement Reporting Systems

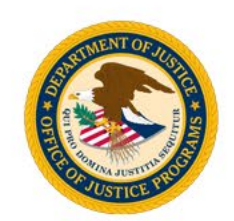

- **Performance Measurement Tool (PMT):** A web-based reporting system in which grantees can electronically submit qualitative and quantitative program performance data.
- **JustGrants (JG):** A grants management system that provides applicants and grantees with an end-to-end experience throughout key parts of the grants management lifecycle.

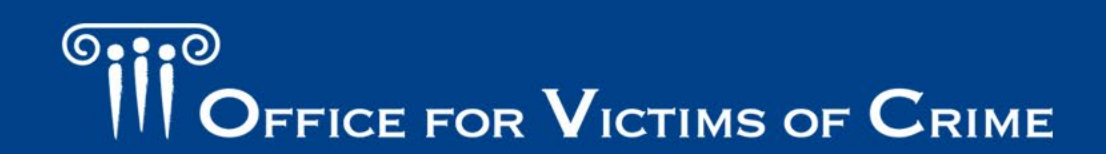

# <sup>O</sup>III<sup>O</sup><br>
OFFICE FOR VICTIMS OF CRIME

**JUSTICE FOR VICTIMS . JUSTICE FOR ALL** 

#### **Reports and Due Dates**

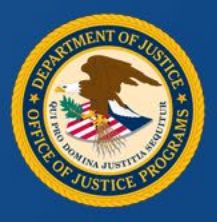

## Report Types

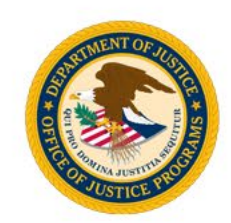

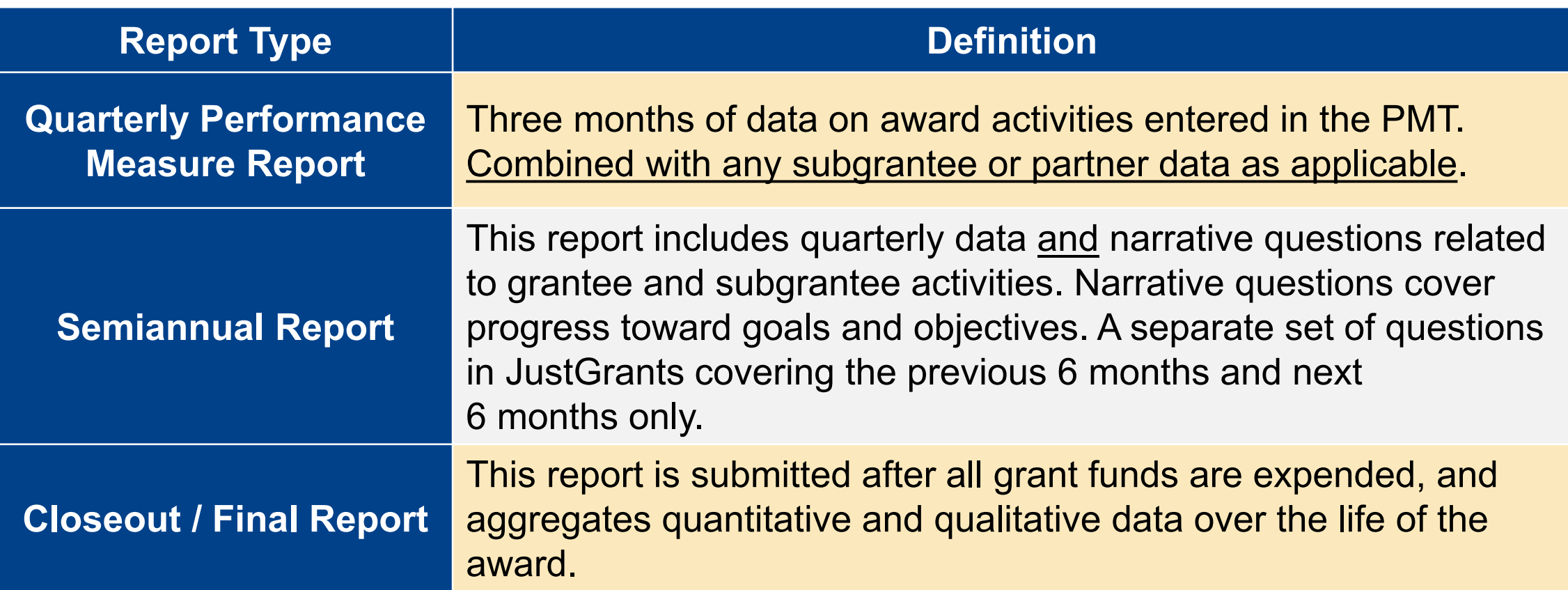

**\*Report on Grant Activity –** Proposed activity implemented or executed with OVC grant funds.

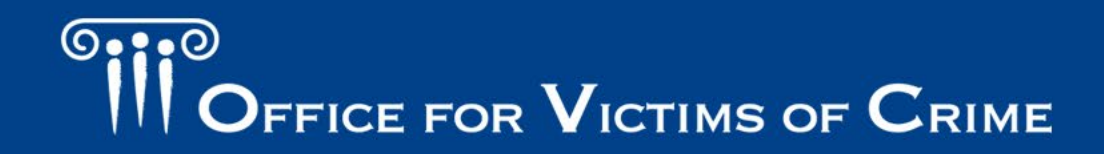

### Reporting Schedule: Federal Fiscal Year

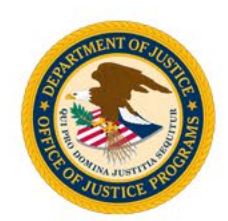

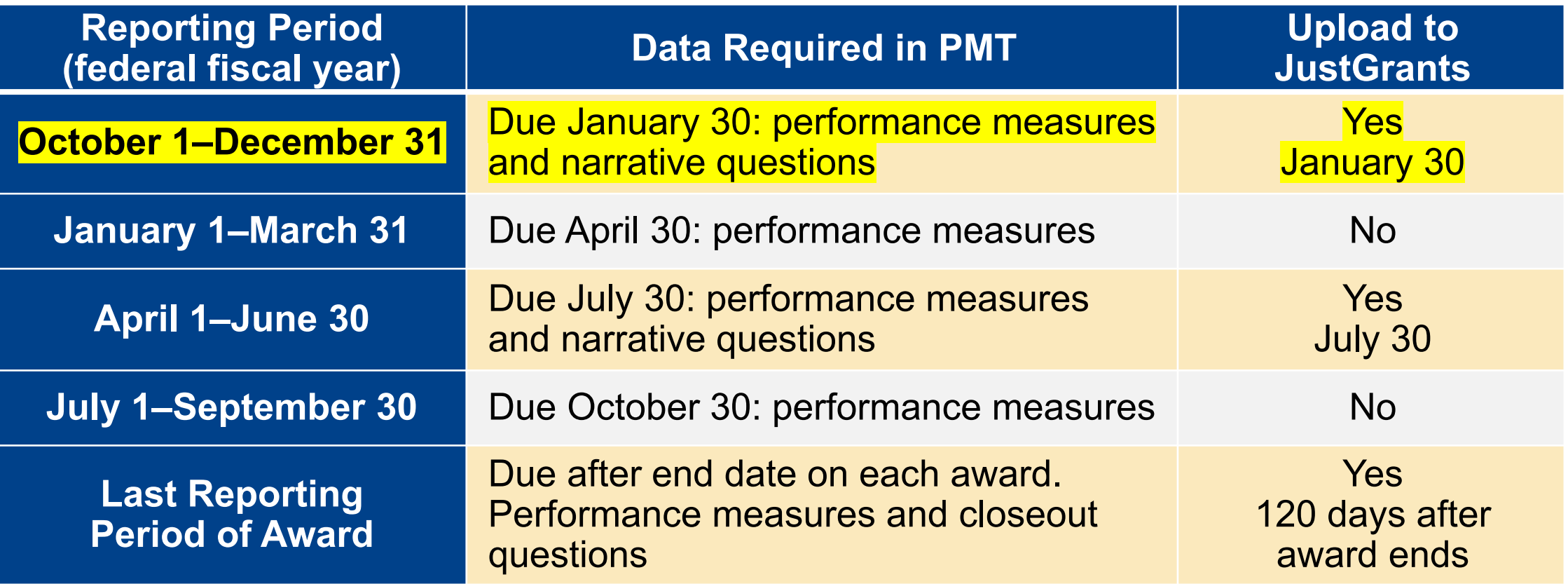

**Important Note:** Reporting is required each quarter even if there was no grant activity.

#### $\overline{\mathbb{Q}}$   $\bullet$   $\bullet$   $\overline{\circ}$ FFICE FOR  $\mathbf V$ ICTIMS OF  $\mathbf C$ RIME

# <sup>O</sup>ii<sup>o</sup><br>
Office for Victims of Crime

**JUSTICE FOR VICTIMS . JUSTICE FOR ALL** 

## **Performance Measurement Tool**

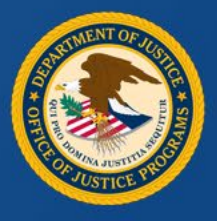

#### Performance Measurement Tool

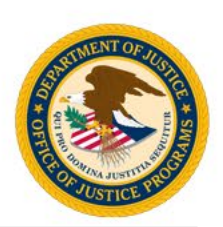

- The PMT website address is: [https://ojpsso.ojp.gov/.](https://ojpsso.ojp.gov/)
- Each grantee will have an account created by the PMT team.
- Initial access will be granted to the organization point of contact (POC) listed in JustGrants as the Grant Award Administrator.
- The POC will receive an auto-generated email from the OVC PMT Helpdesk with login instructions.
- If the organization has other OVC awards under different programs, the profile will include a separate tab for each program. The HT award will be listed under the Human Trafficking tab.

## Performance Measurement Tool Tips

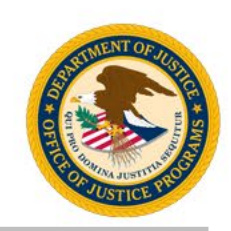

- The system works best in Google Chrome 4.1.0 and above, or the latest version of Microsoft Edge.
- Answer all questions on the page, then click Save and Continue.
- Enter a numeric value in all fields marked "Number." No other value will be accepted.
- Avoid the "Back" button-Before going back to another page, click Save and Continue or click another tab.
- Hover over underlined text prompts and an explanation to appear.
- Save your work frequently. The system times out after 30 minutes of inactivity.

## Performance Measurement Tool Login

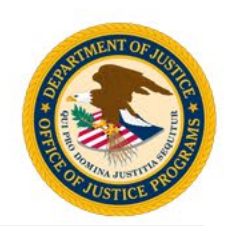

- Access the PMT website at: [https://ojpsso.ojp.gov/.](https://ojpsso.ojp.gov/)
- After you log in, choose OVC PMT.

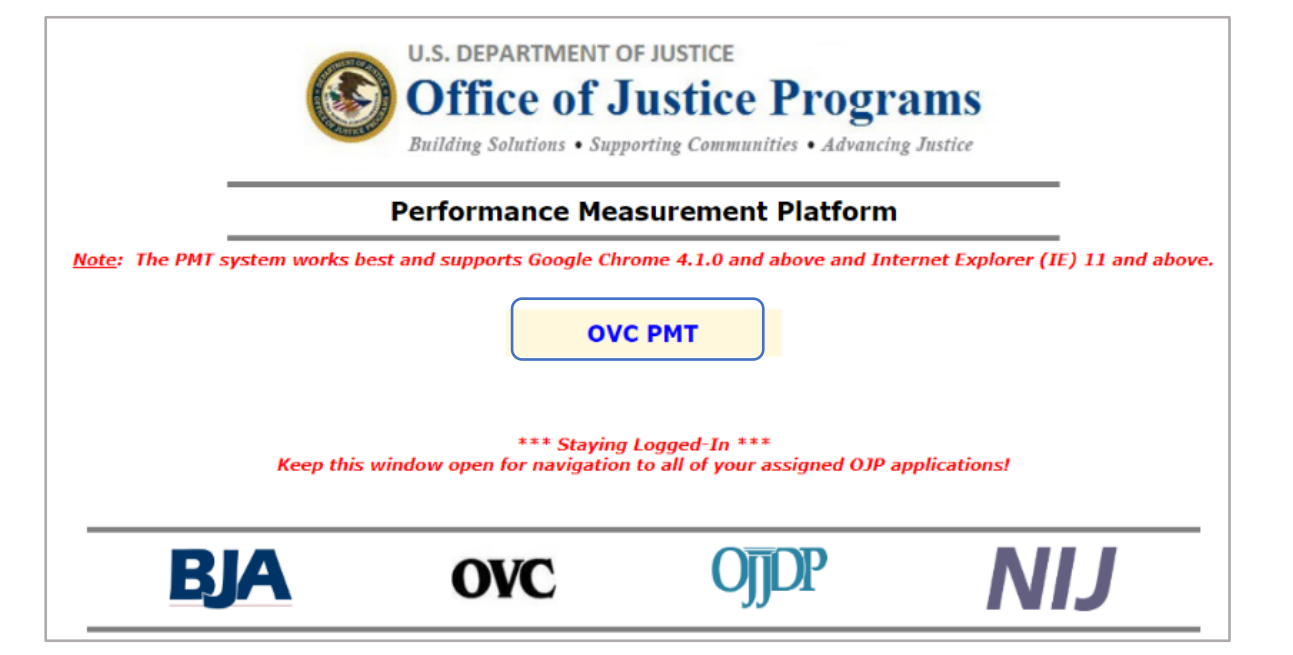

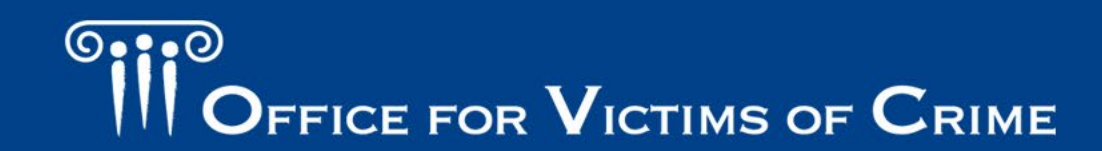

### Main Navigation Menu

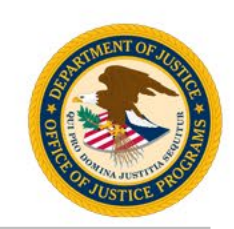

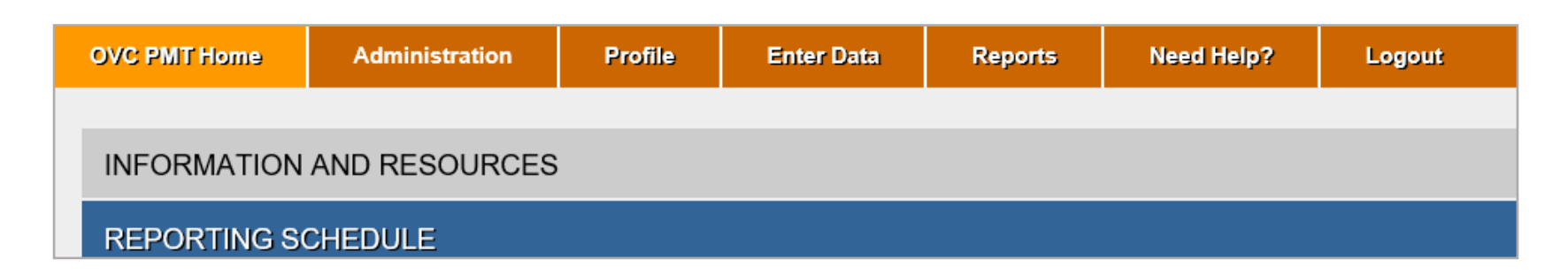

**OVC PMT Home**: General information about your award and reports.

**Administration**: Details of federal awards and where to add new user information.

**Profile**: Contact information for your organization, organization POC, and awards.

**Enter Data**: Data entry pages for performance measures.

**Reports**: Reporting statuses, current and past reports, and semiannual PDF reports. **Need Help?**: Links to resources for using the PMT.

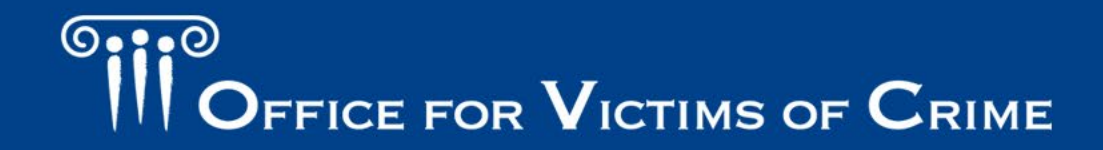

#### Administration: User Management and Adding a New User

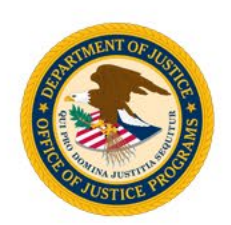

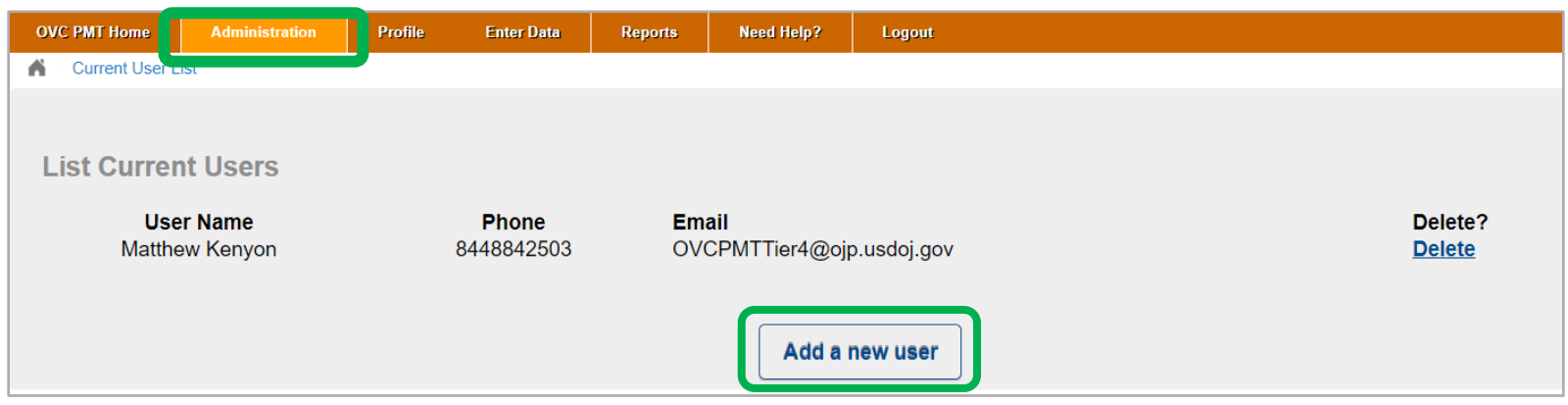

- 1. Hover over the **Administration** tab and click **User Management**.
- 2. Click the **Add a New User** button.
- 3. Fill in all the required fields (name, email, and phone number).

### Enter Data: Quarterly Reporting

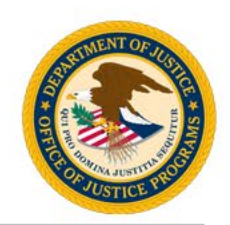

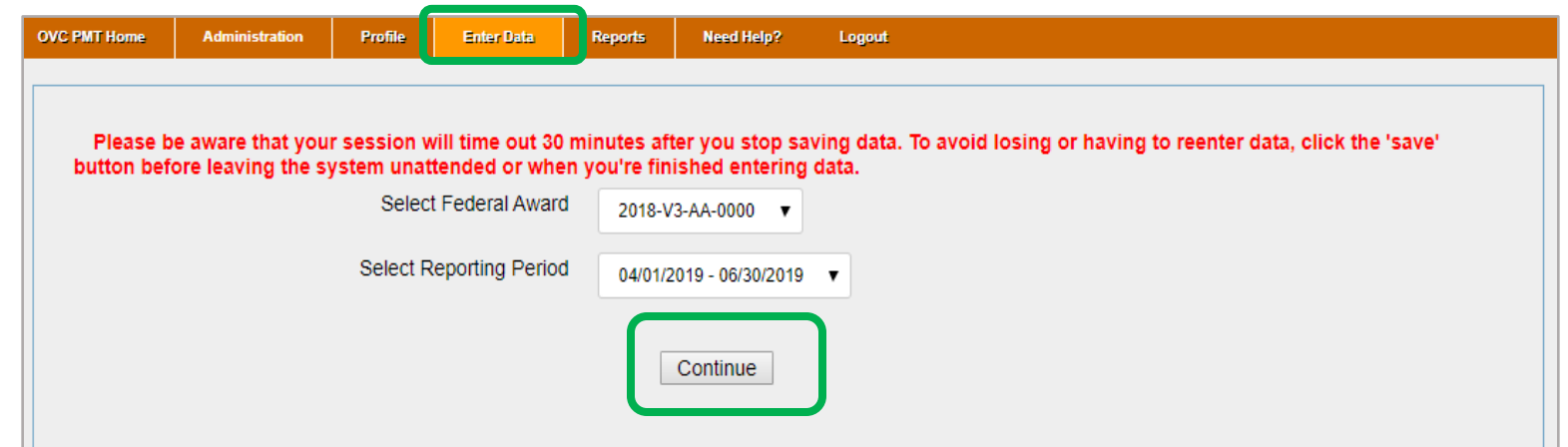

- **Always start with Enter Data tab**.
- Enter data tab displays the quarterly reporting periods.
- Quarterly reporting starts at the enter data tab.

## Enter Data: Quarterly Reporting System Default

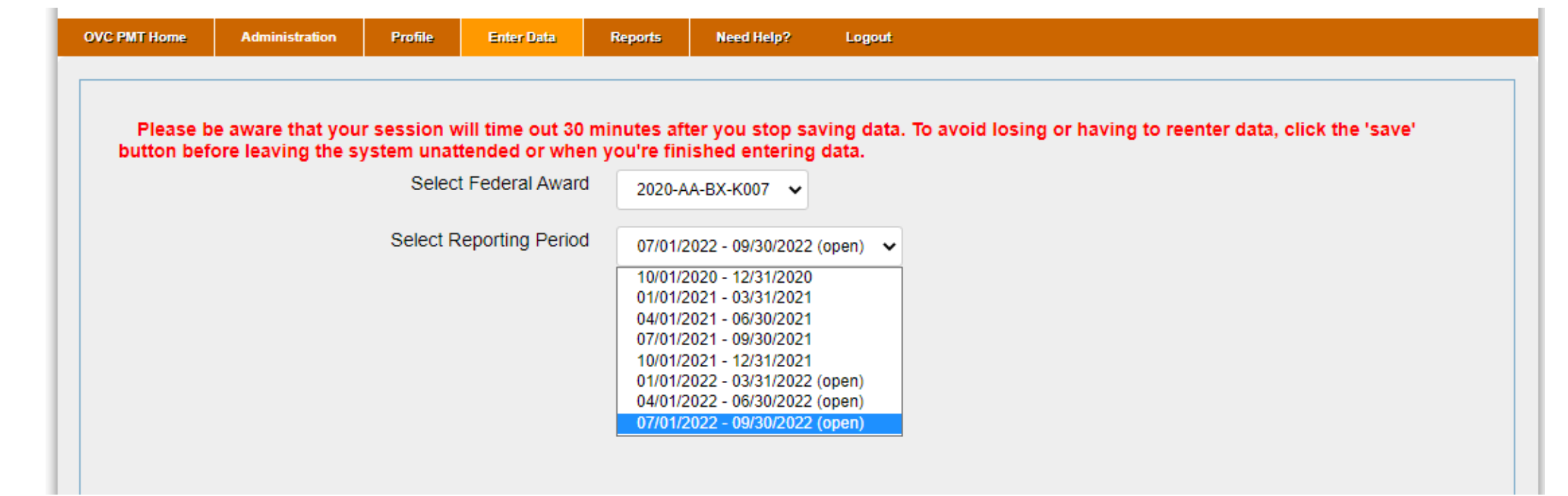

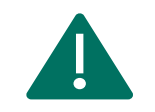

**Important Note:** The current reporting period will only appear if all previous reporting periods are completed and saved.

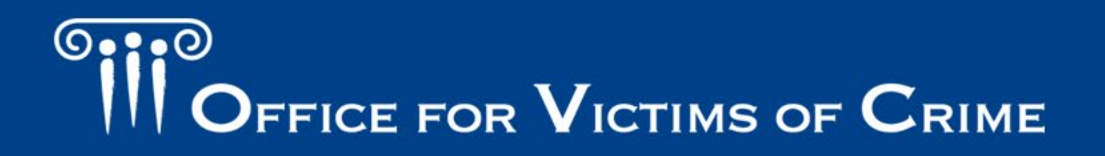

#### Enter Data: Grant Activity

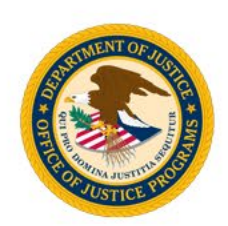

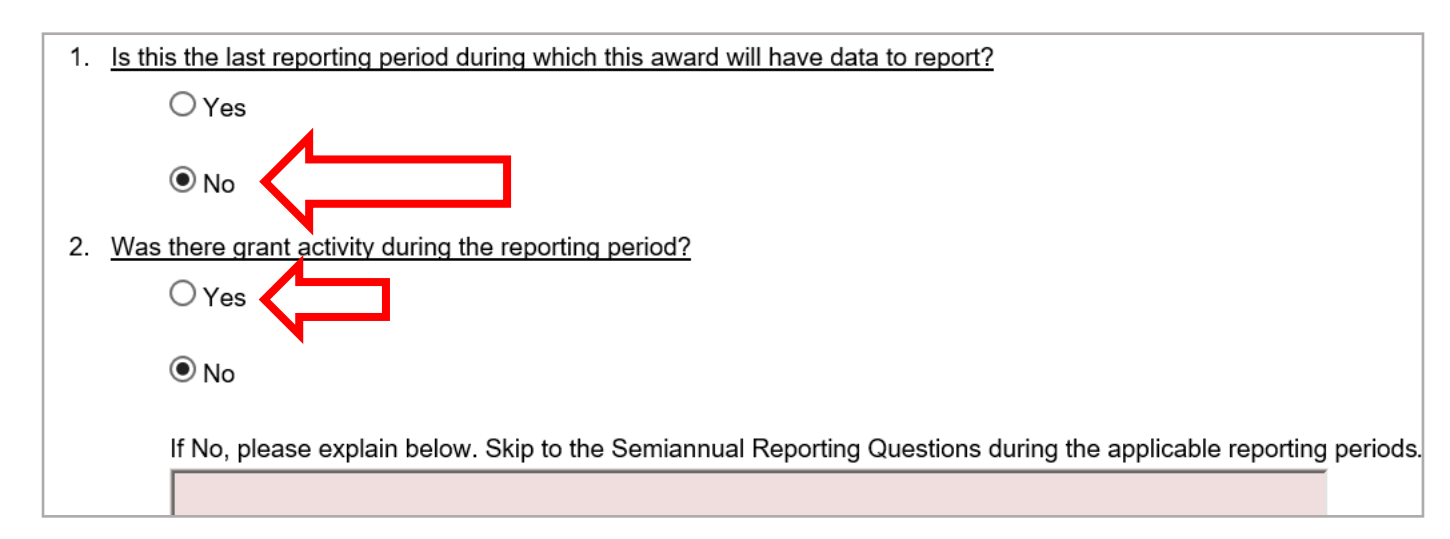

**Question 1:** Last reporting period is defined as the "Closeout Report."

**Question 2:** Grant activity is OVC-approved activities/deliverables implemented with grant funds:

- If there was activity in the reporting period, select the Yes radio button.
- If there was not activity, select No and answer semiannual questions.

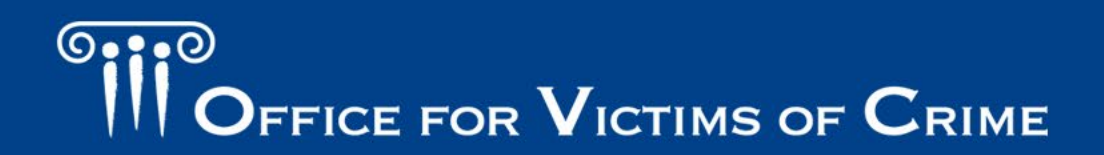

#### Enter Data: Question Banks

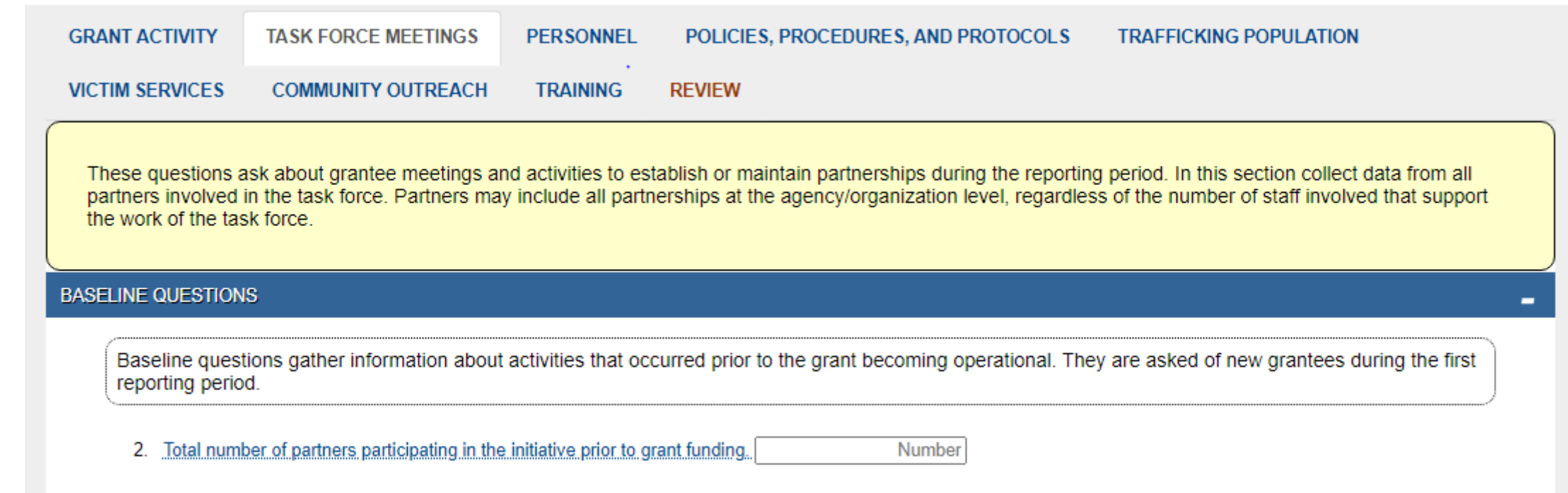

Question sets only appear if you answer Yes to question 2, indicating that there was grant activity for the reporting period.

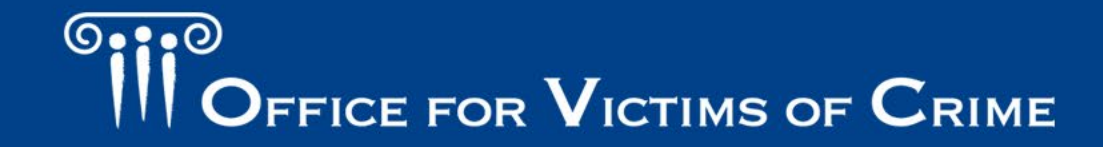

#### Enter Data: Baseline Questions

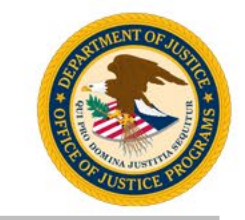

- Some question banks include baseline questions.
- Baseline questions gather information about activities that occurred prior to the grant becoming operational. The data reported should be consistent for all reporting periods.
- Scroll down and click on the plus (+) sign to reveal the current quarter questions.

#### **BASELINE QUESTIONS**

The baseline questions gather information about activities that occurred prior to the grant becoming operational. They are asked of new grantees d first reporting period only.

20

40

1. Number of improvement initiatives planned for the duration of the current grant.

2. Number of project deliverables **planned** for the length of the current grant.

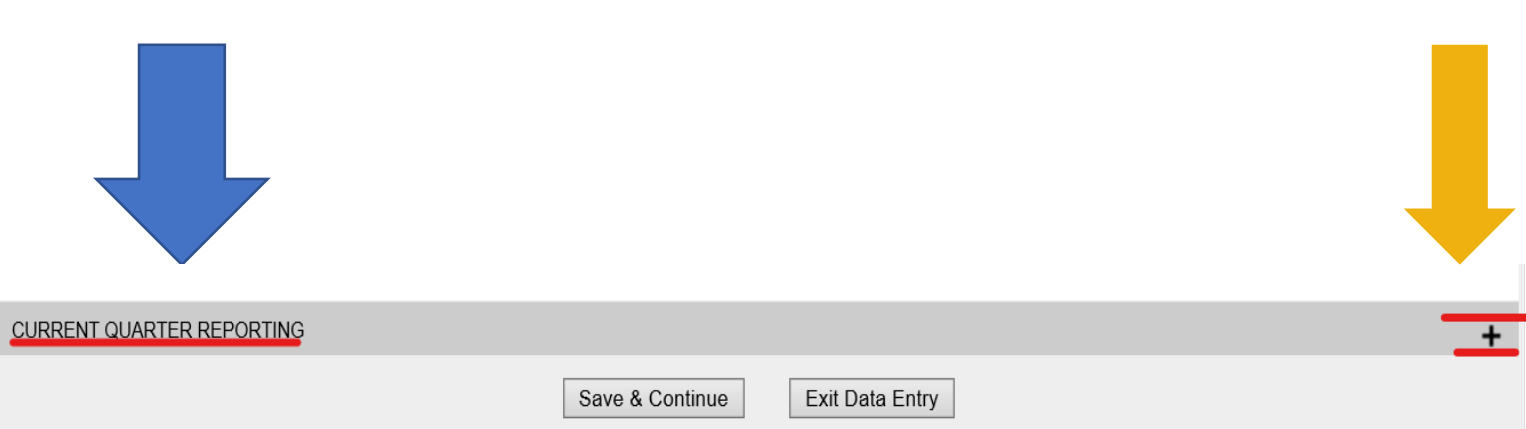

0.0.O FFICE FOR  $\mathbf V$ ICTIMS OF  $\mathbf C$ RIME

#### Enter Data: Baseline Questions

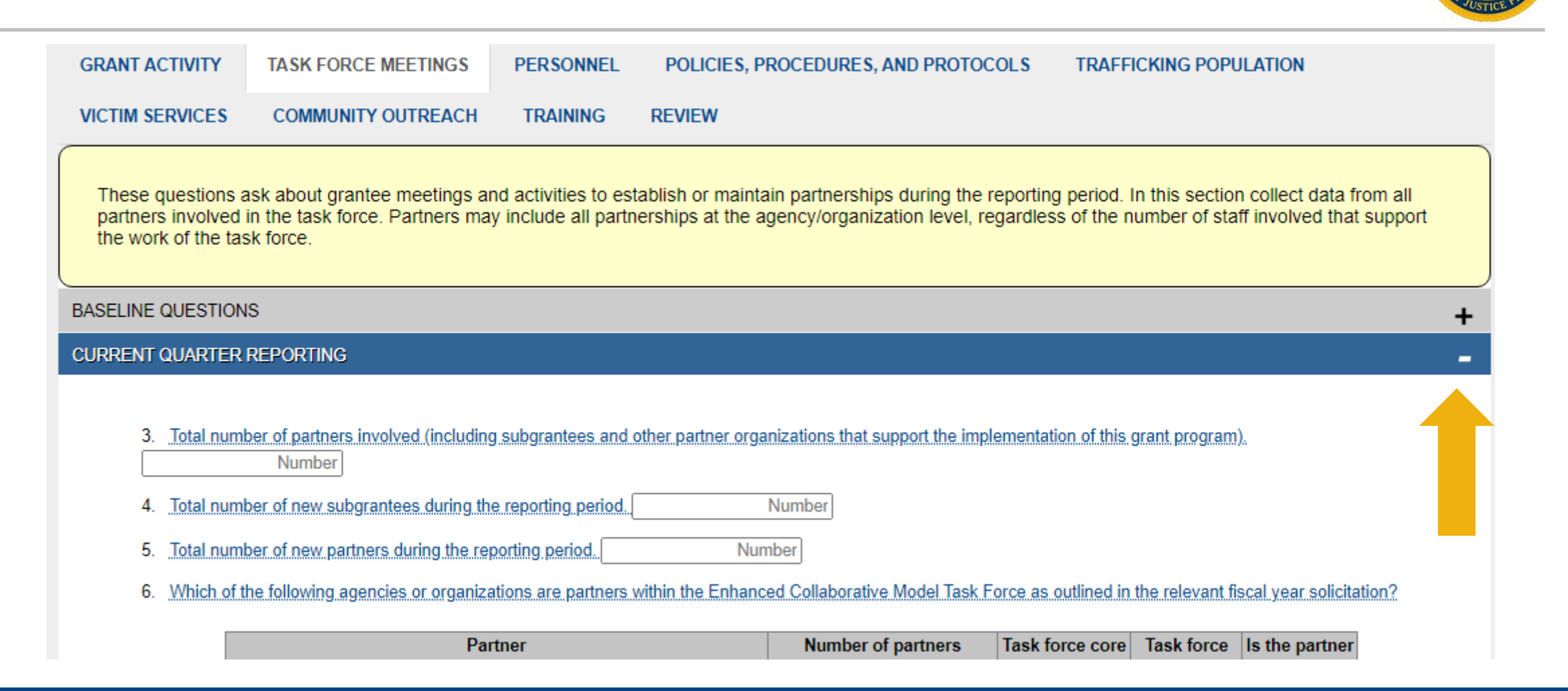

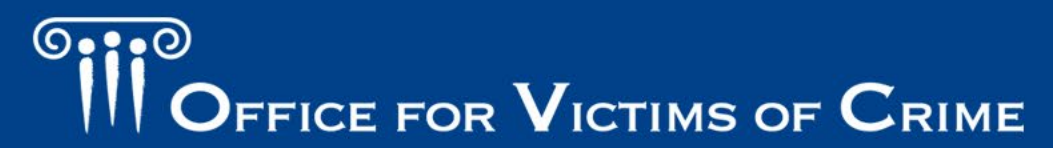

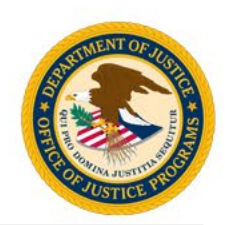

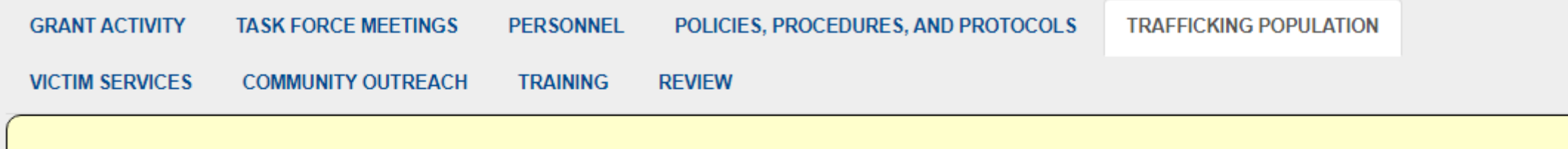

Complete the following regarding people who are identified as confirmed and/or potential human trafficking victims identified by all victim service providers active in the task force during the reporting period.

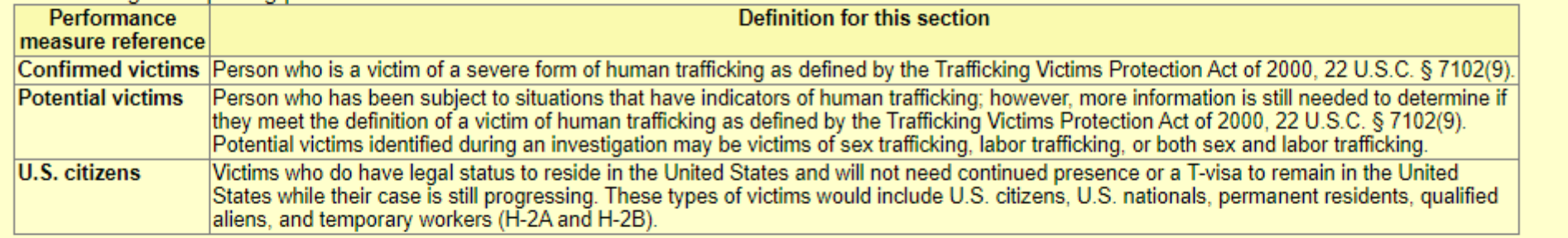

#### **CURRENT QUARTER REPORTING**

E Key Trafficking Population Measures

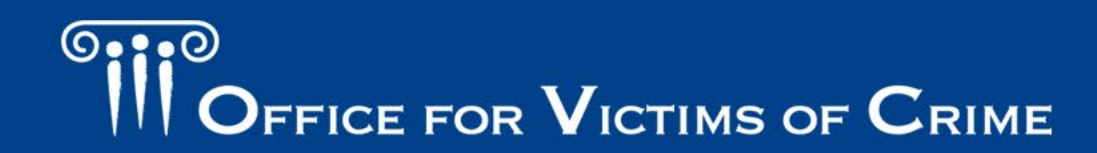

#### Enter Data: Instructions

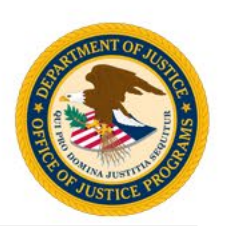

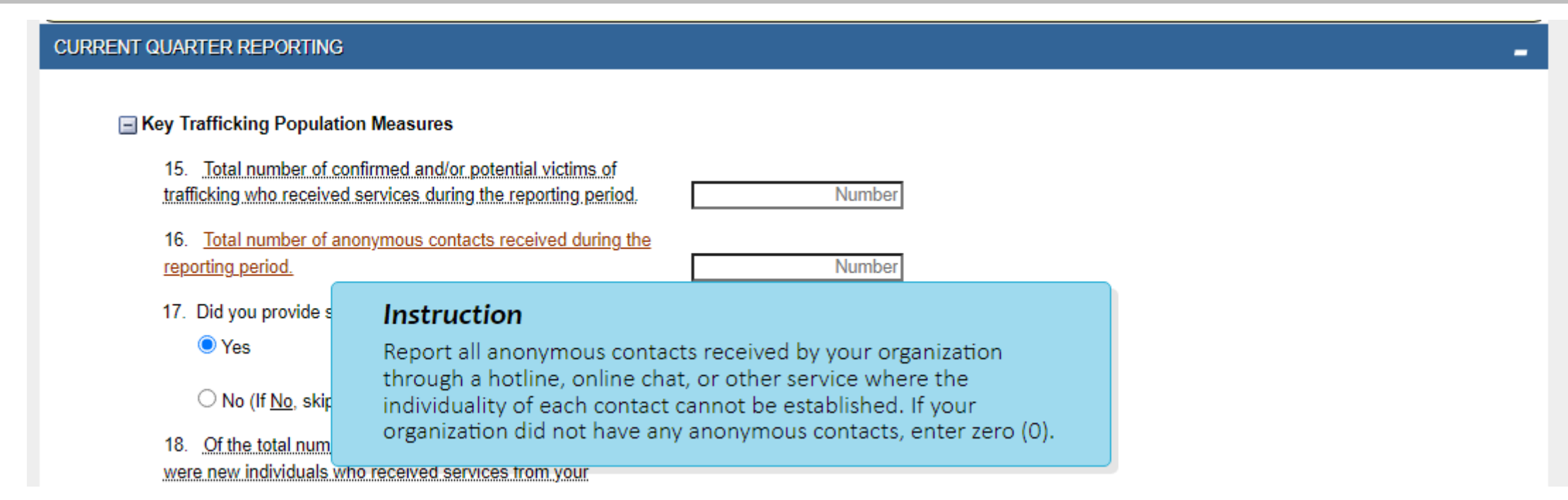

Note: Hover over underlined question text for additional instructions.

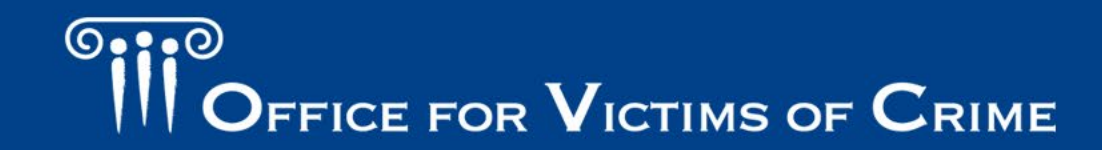

#### Enter Data: Skip Patterns, Accordions, Show/Hide

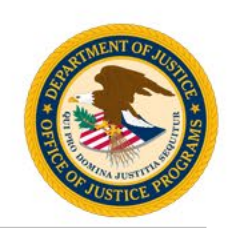

- Automatic skip logics are embedded into the question banks. Grantees need to pay attention to the instructions in order to ensure all questions are addressed accordingly based on their response to Yes/No questions.
- Grantees should also pay attention to "+" and "-" buttons indicating that additional data is required through the hide/show function of PMT.
- Grantees should carefully scan the review tab for alerts indicating that required questions have not been answered and that some data is missing.
- Reports with missing data cannot be submitted and marked complete.

#### Enter Data: Skip Patterns

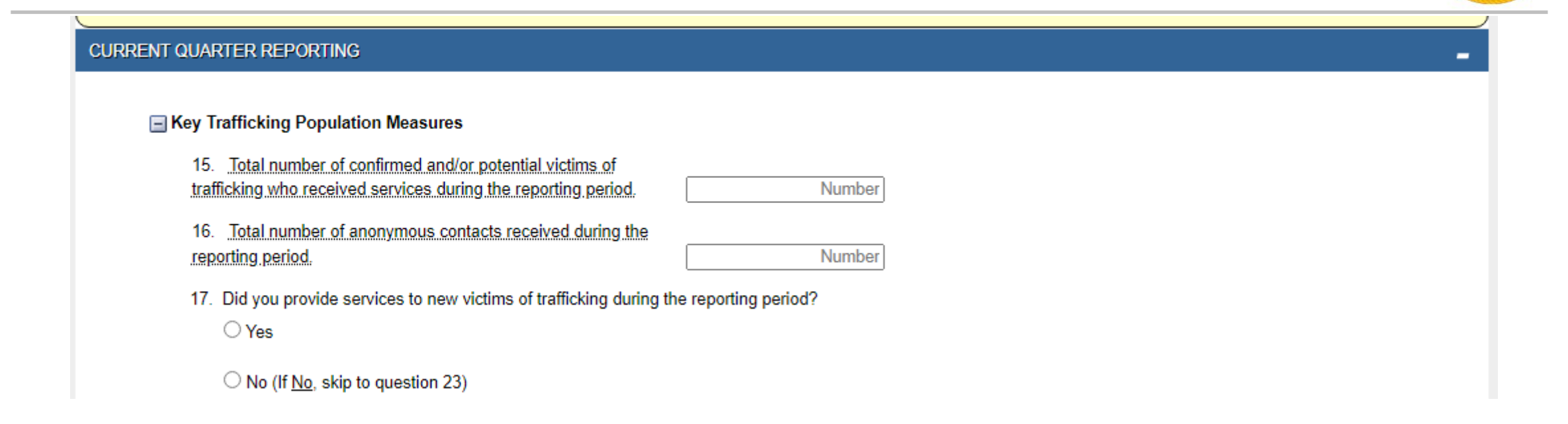

Question 17: An example of a Yes/No question that includes instructions on how to proceed depending on the answer selected.

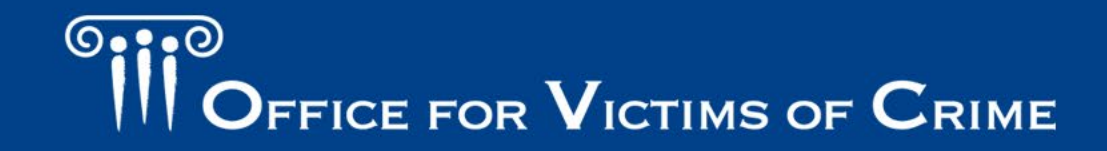

#### Enter Data: Skip Patterns

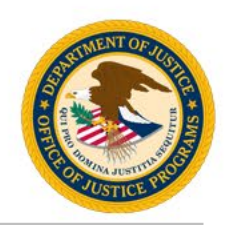

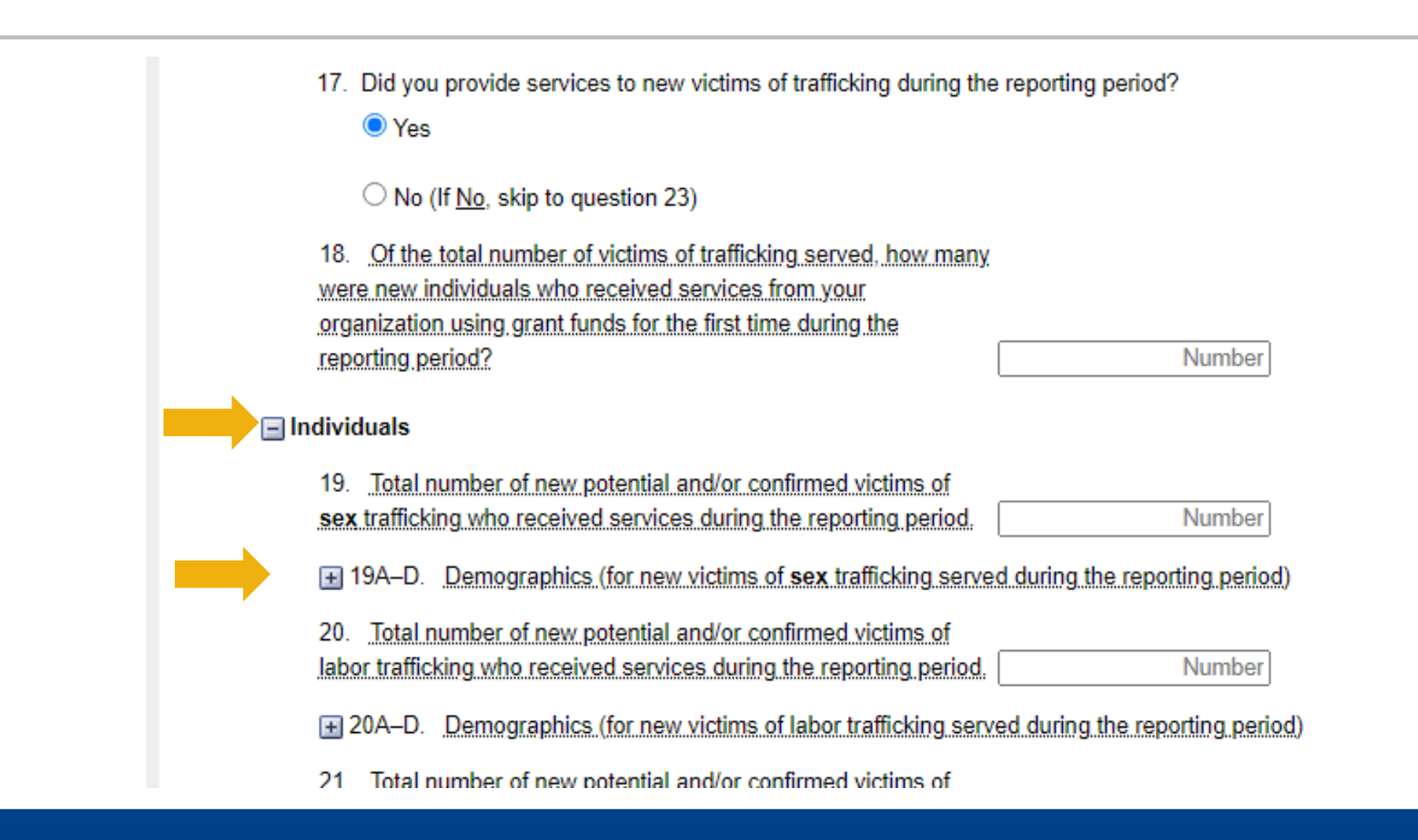

(၁•••© FFICE FOR  $\mathbf V$ ICTIMS OF  $\mathbf C$ RIME

#### Enter Data: Accordions

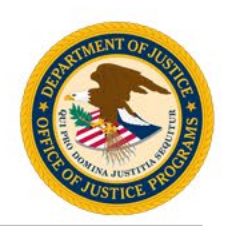

□ 19A-D. Demographics (for new victims of sex trafficking served during the reporting period)

#### 19A. Race/Ethnicity

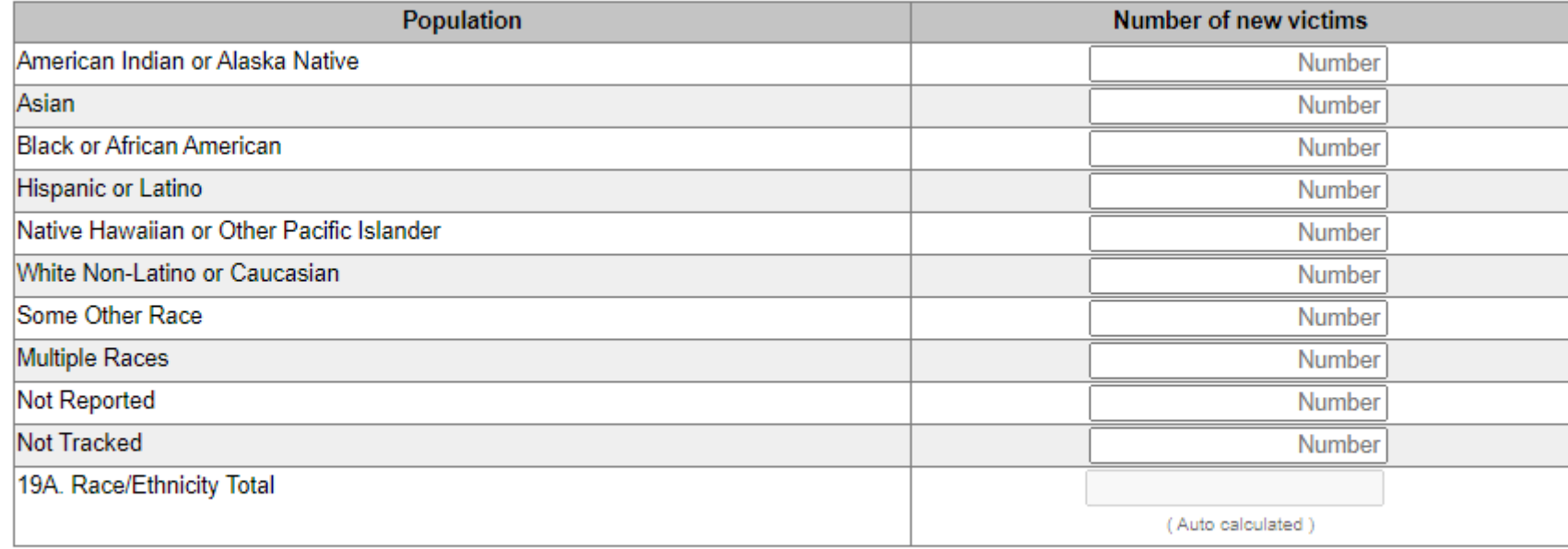

#### 19B. Gender Identity

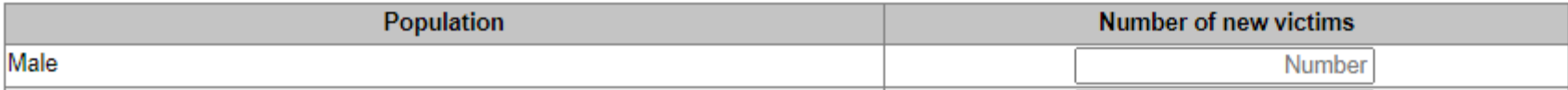

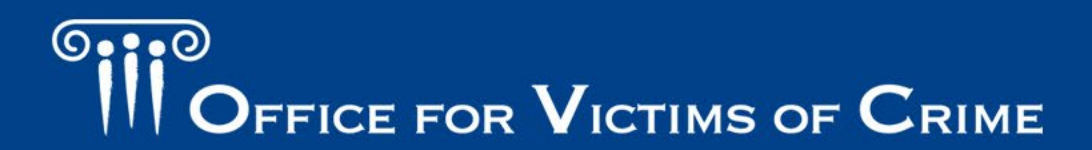

#### Enter Data: Show/Hide Function

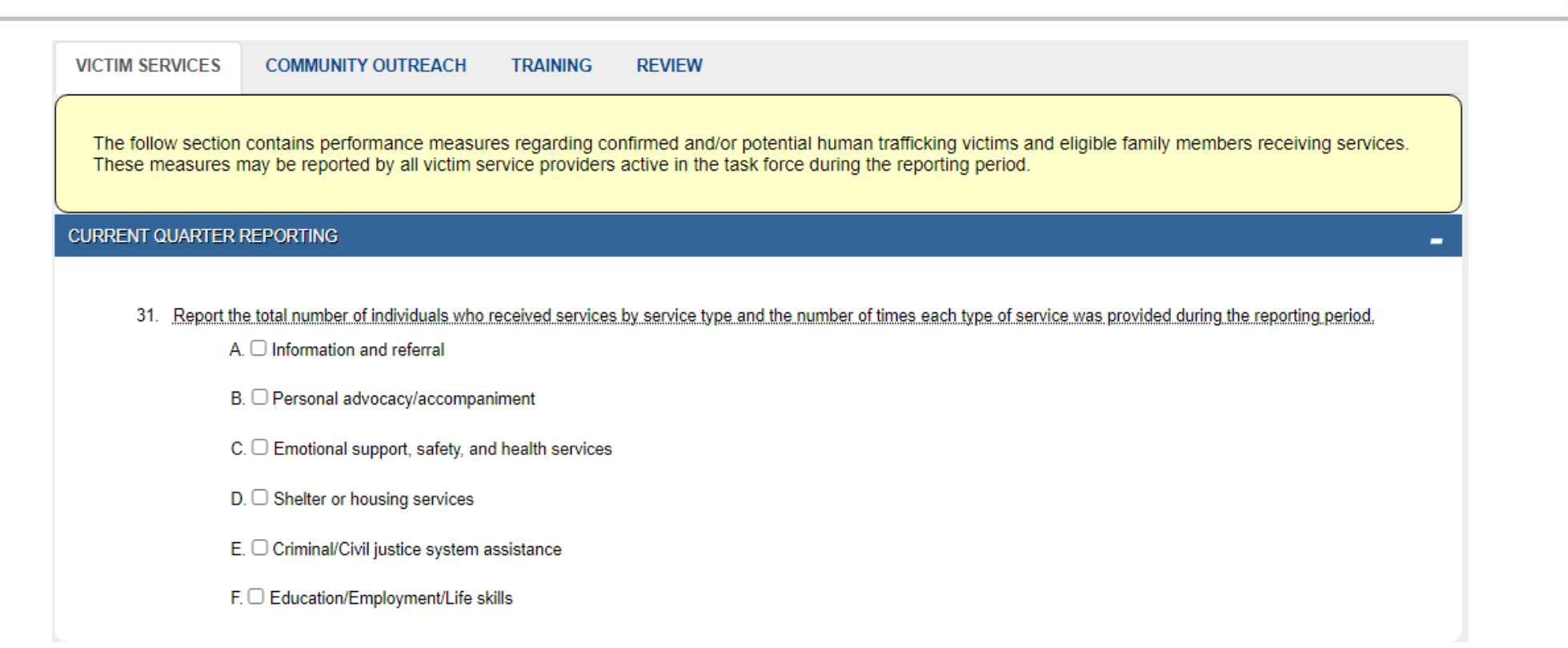

Once a box for a service type is checked, the PMT show/hide function will display the next set of subcategories for the selected service type.

#### Enter Data: Show/Hide Function

- 
- 31. Report the total number of individuals who received services by service type and the number of times each type of service was provided during the reporting period.
	- A. Information and referral
	- B. □ Personal advocacy/accompaniment
	- C.  $\Box$  Emotional support, safety, and health services
	- $D.$   $\Box$  Shelter or housing services
	- E. O Criminal/Civil justice system assistance
	- F. O Education/Employment/Life skills
- 31A. Information and referral services
- 31A. Total number of trafficking victims who received information and referral services. Number
- 31A. Total number of eligible family members who received information and referral services. Number

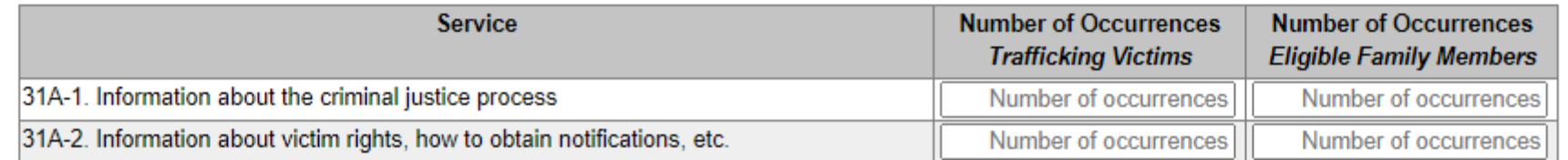

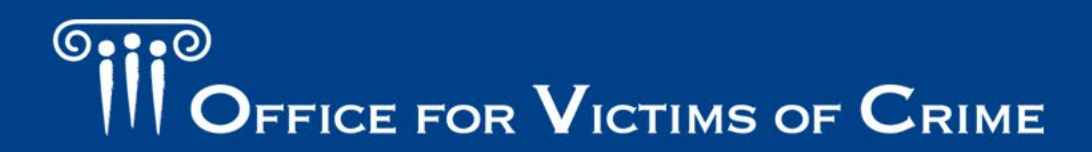

#### Enter Data: System Validations

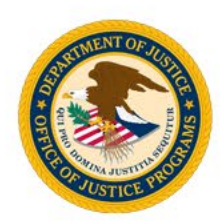

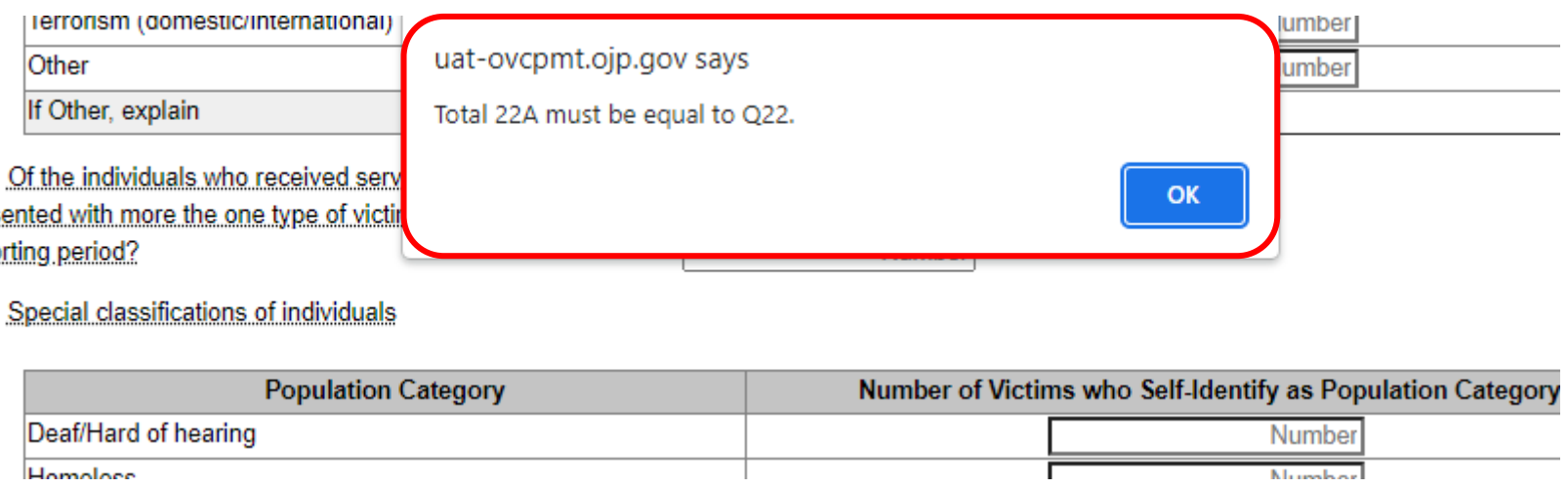

Be sure to check your numbers across questions and within subcategories. The PMT will notify grantees when numbers do not add up where needed across question sets using preconfigured validations.

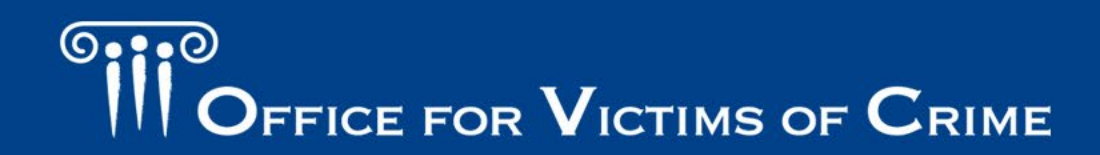

#### Enter Data: System Validations

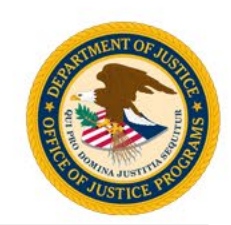

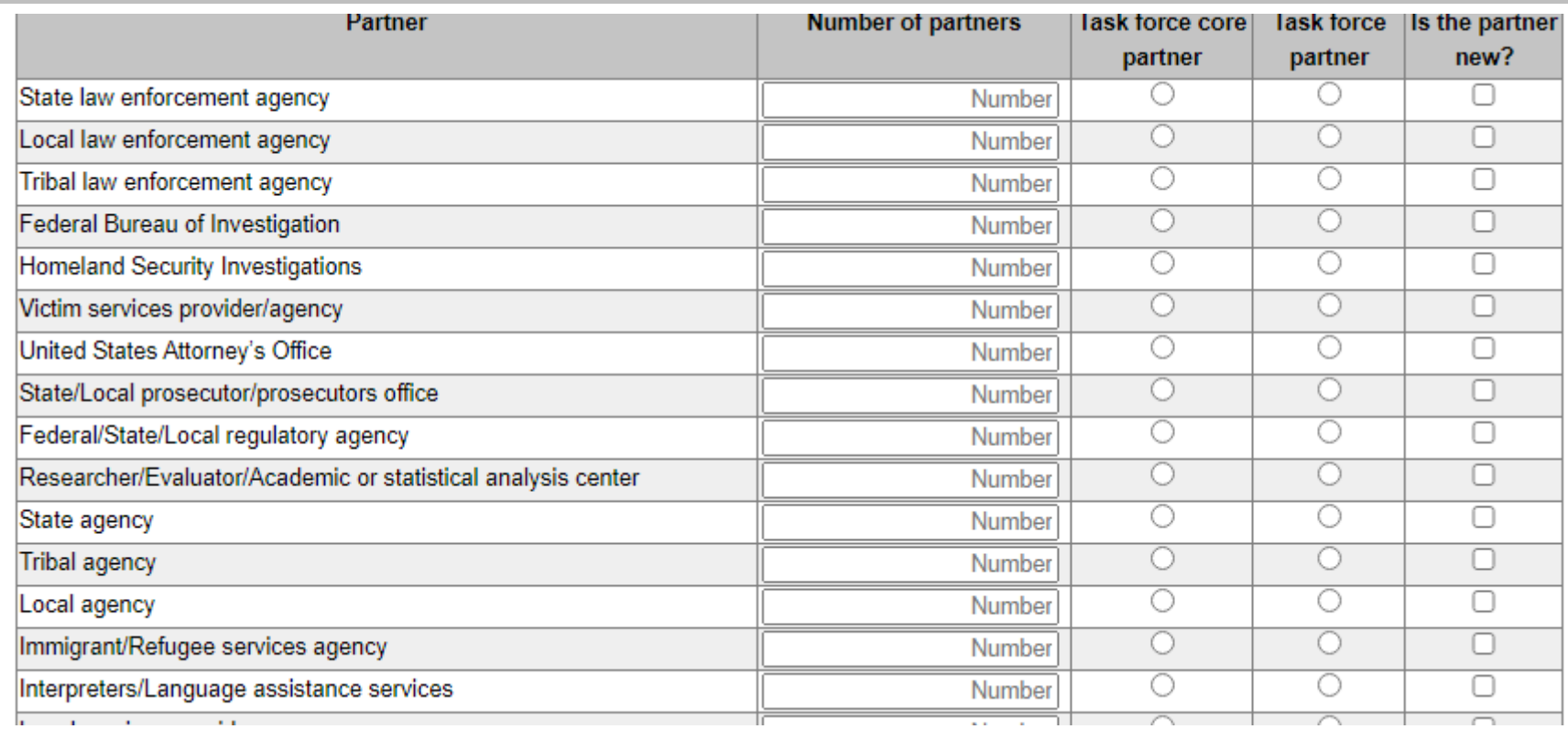

Table Validations: When entering a number other than zero in a table, grantees must select the applicable radio button(s) for the response to be complete.

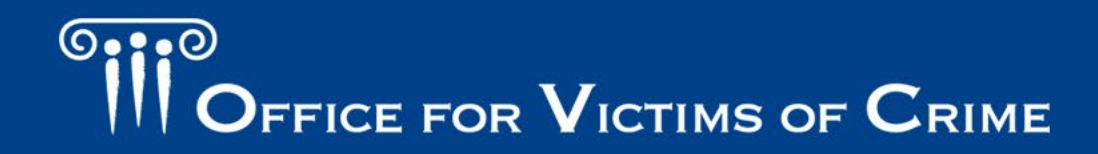

### Completing Data Entry – Review Page

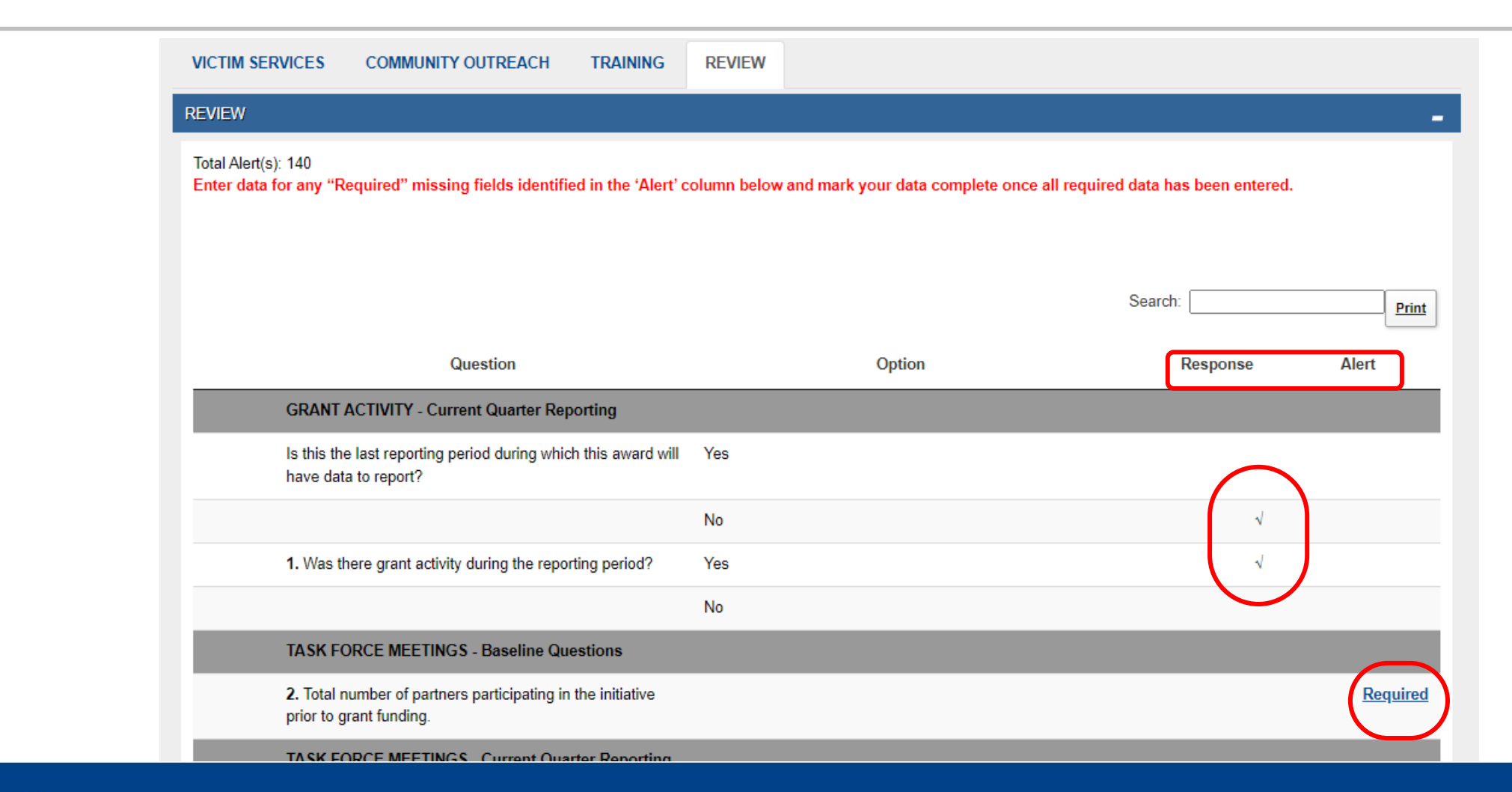

 $\mathsf{D}_{\mathsf{FFICE}}$  for  $\mathsf{V}_{\mathsf{ICTIMS}}$  of  $\mathsf{C}_{\mathsf{RIME}}$ 

## Completing Data Entry

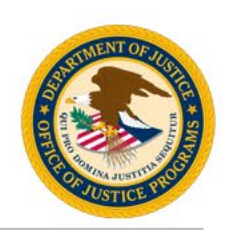

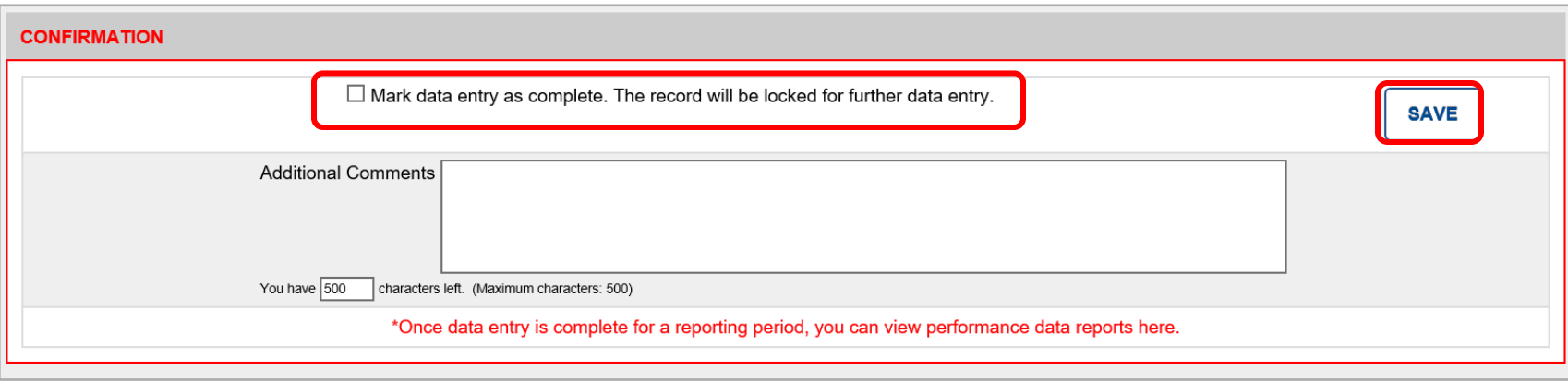

- 1. Confirm data is accurate.
- 2. Check the "Mark Data Entry as Complete" box.
- 3. Consider the "Additional Comments" box to document changes or information you want to share.
- 4. Click the Save button.

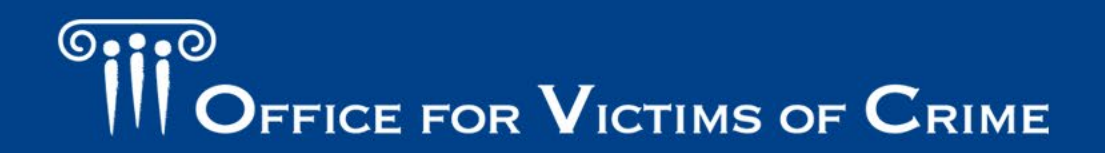

#### Reports Tab: Review Status

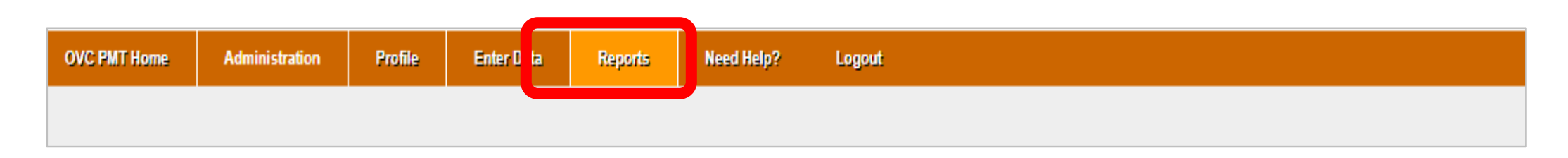

- Navigate to the Reports tab.
- 2. Find the current quarter to see the status of that report.
- 3. During the reporting period, you can unlock your report.
- 4. If you need to make corrections after the reporting period closes, call the PMT Helpdesk to request they unlock the report.

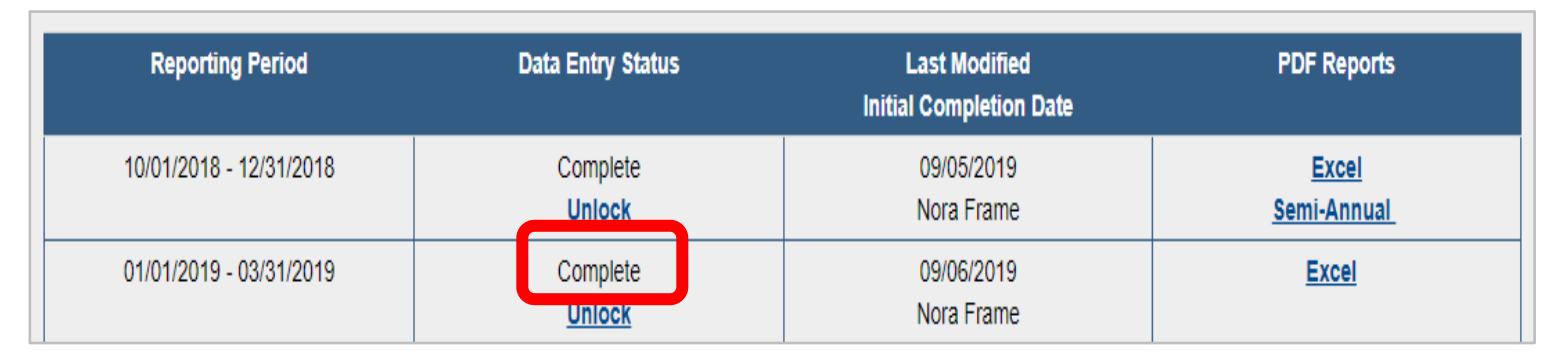

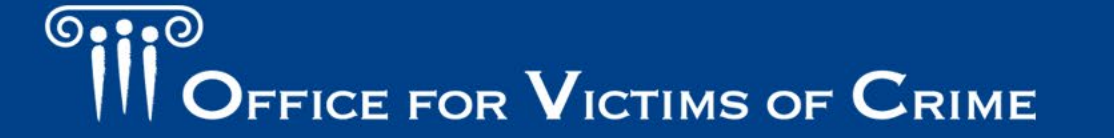

## Generating the Semiannual Report

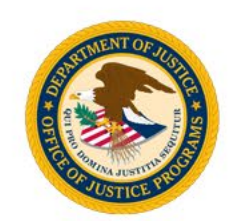

Profile **OVC PMT Home Administration Enter Data** eed Help? Logout **Reports** 

- 1. On the Reports tab, select the applicable award number.
- 2. Select the link labeled "Semi-Annual PDF."
- 3. Save the generated PDF report to your computer.
- 4. Upload PDF report into JustGrants by the reporting period due date.

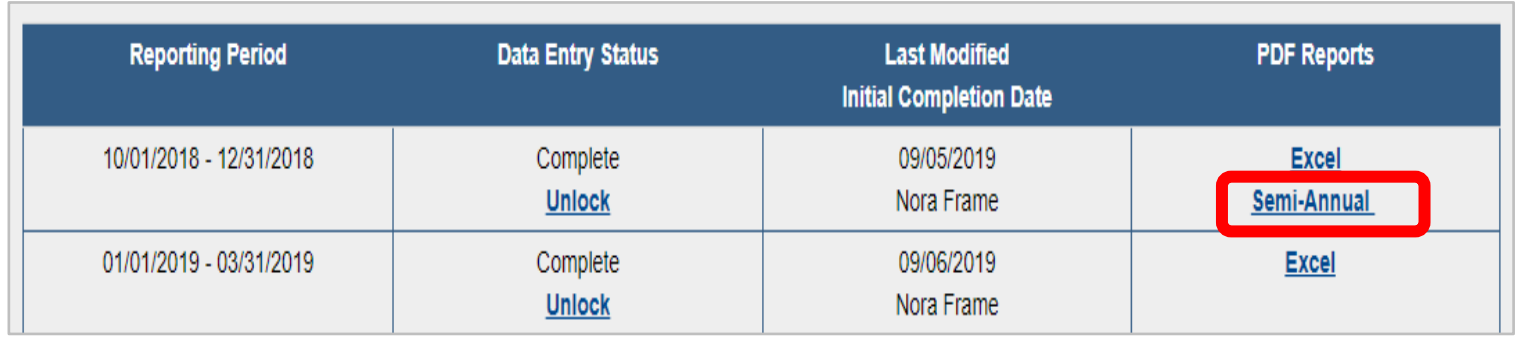

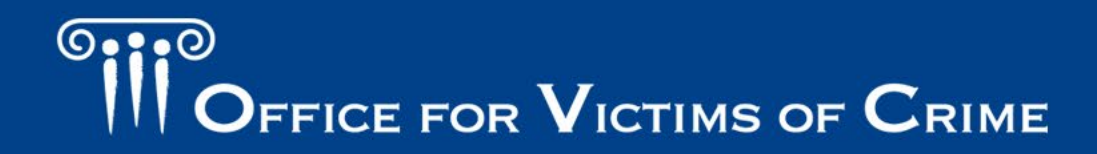

#### Which is the Correct Semiannual Report?

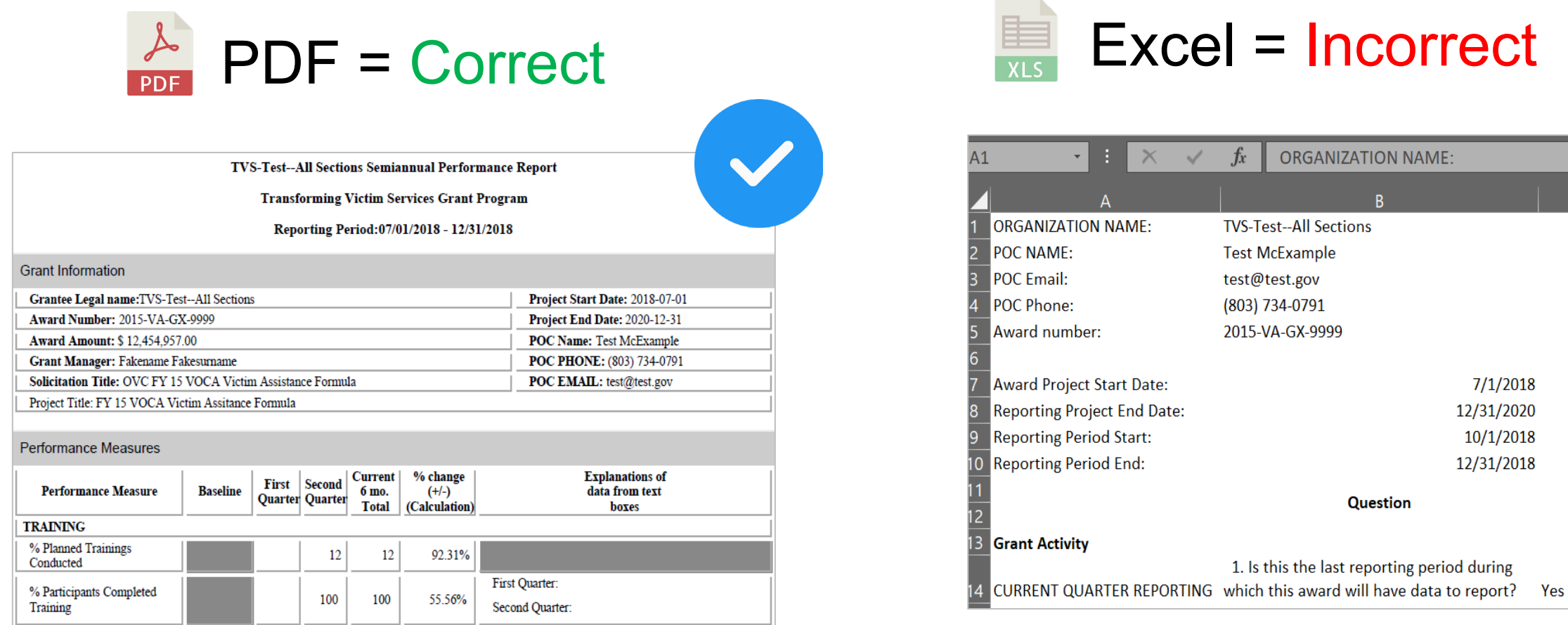

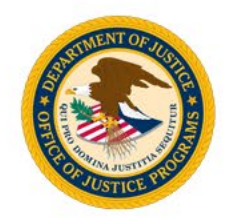

**JUSTICE FOR VICTIMS . JUSTICE FOR ALL** 

**Incorrect** 

 $7/1/2018$ 12/31/2020 10/1/2018 12/31/2018

**RGANIZATION NAME:** 

 $R$ 

**Question** 

the last reporting period during

#### **G:1:0**  $\mathsf{O}_{\mathsf{FFICE}}$  for  $\mathsf{V}_{\mathsf{ICTIMS}}$  of  $\mathsf{C}_{\mathsf{RIME}}$

### **Justice Grants System–Semiannual Report**

### The Semiannual Narrative Questions

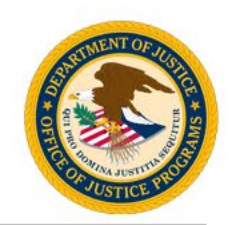

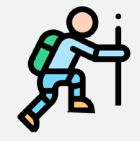

Describe the statuses of program goals and objectives.

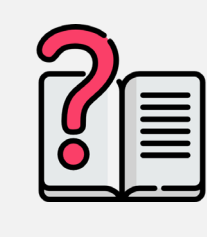

Ask for technical assistance from Office for Victims of Crime (OVC) to address problems, delays, or adverse conditions.

Indicate if the agency is on track to fiscally and programmatically complete goals and objectives on time and within budget.

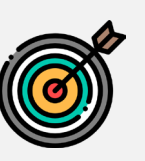

Describe significant developments during the reporting period.

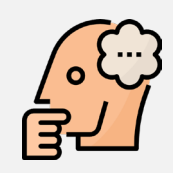

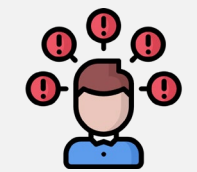

Report goals and objectives for the next six months.

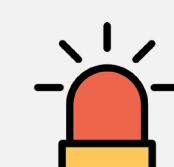

Indicate whether the program is sustainable after federal funds end.

FICE FOR  $\mathbf V$ ICTIMS OF  $\mathbf C$ RIME

#### Semiannual Report in JustGrants

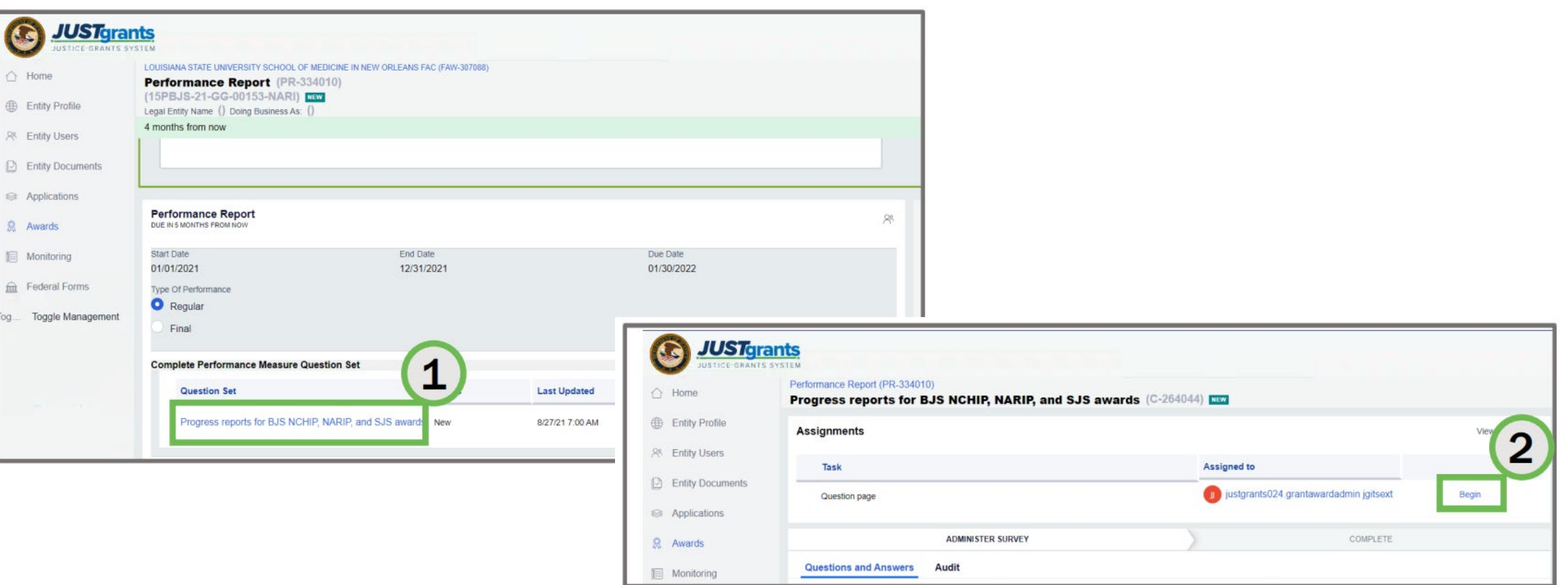

[Completing a Question Set and Submitting the Performance Report \(usdoj.gov\)](https://justicegrants.usdoj.gov/training/training-performance-reporting/submit-performance-report-questions.pdf)

 $\overline{\mathsf{O}}\bullet\mathsf{?}\bullet\overline{\mathsf{O}}$ FFICE FOR  $\mathbf V$ ICTIMS OF  $\mathbf C$ RIME

#### JustGrants System Resources

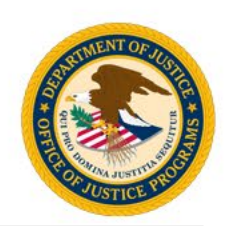

The following covers the process for submitting performance reports in JustGrants:

- Locate a performance report.
- 2. Complete the necessary steps and requirements to submit a performance report.
- 3. Understand reporting periods and due dates.

<https://justicegrants.usdoj.gov/training/training-performance-reporting#1n407h>

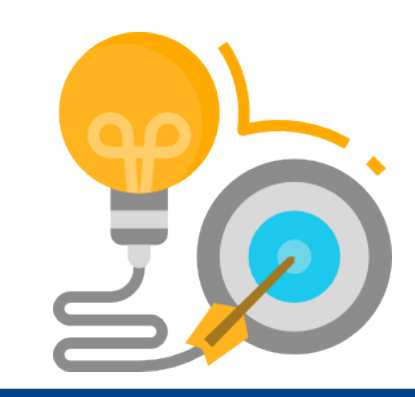

## **Reporting Summary**

## Quarterly and Semiannual Reporting

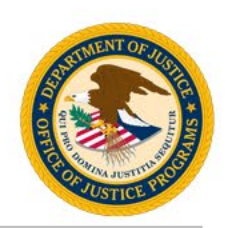

- Obtain a copy of your program's performance measures questionnaire and review the question banks that are assigned to your award.
- Use the data Excel spreadsheet job aid throughout the quarter to collect data in real time.
- Combine prime and subgrantee data into each quarterly report.
- Some questions might not apply to your work, enter zeroes as you see fit.
- Compete quarterly reporting in the PMT each federal quarter.
- In January and July, generate and save a semiannual PDF from PMT then attach it to the performance report for that reporting period in JustGrants. Next, complete the semiannual narrative questions in JustGrants and submit the report.

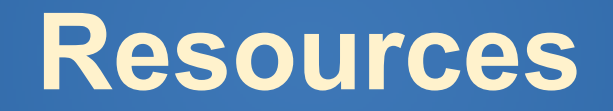

#### **Resources**

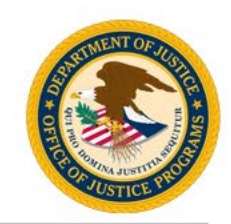

#### <https://ovc.ojp.gov/funding/performance-measures/human-trafficking>

#### **Resources in PMT or on the OVC website:**

- User guide for the PMT system.
- Recorded trainings and webinars on PMT and performance management topics.
- Updated Performance Measure Dictionary and Terminology Resource.
	- **C** Performance Measure Dictionary and Terminology **Resource**  $\mathscr{P}$

The OVC Performance Measure Dictionary and Terminology Resource is designed as a resource for terms used as part of OVC's performance data collection efforts. Check out this resource for standardized definitions and examples for easier reporting.

#### **Performance Measures**

Human Trafficking Grantee Performance Measures

© iStock/Ivan-balvan (see reuse policy)

#### **Human Trafficking Grantee Performance** Measures  $\mathscr S$

OVC strives to uphold the intent of the Trafficking Victims Protection Act of 2000 and its subsequent reauthorizations to ensure that all trafficking victims-regardless of immigration status, gender, or form of trafficking-receive justice and support in accessing the services they need

OVC manages the largest amount of funding across the Federal Government dedicated to providing services to victims of human trafficking. OVC strengthens the response to human trafficking through grant funding for victim services, multidisciplinary teams, statewide responses to child and youth trafficking, training and technical assistance, and leadership in the field

In 2020, all performance measures across the OVC human trafficking portfolio were revised to-

- better reflect and report the activities of OVC's human trafficking grantees,
- standardize the questions across OVC's human trafficking portfolio, and
- . align the human trafficking performance measures to OVC's other performance measures

Data from the revised performance measures allow OVC to communicate to its stakeholders the full picture of the benefits realized with OVC grant funds

Where can I find my program's performance measures?

Victim Assistance and **Compensation Grantee Performance Measures** 

**Transforming Victim Services Grantee Performance Measures** 

**Human Trafficking Grantee Performance Measures** 

How are performance measures reported?

When are performance reports due?

How can grantees find support and resources?

**Data Analyses** 

**Contact Us** 

#### $O \bullet 2 \bullet O$ **DEFICE FOR VICTIMS OF CRIME**

#### JustGrants System Resources

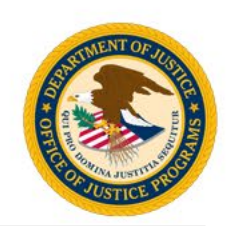

[Additional Resources for Reporting:](https://justicegrants.usdoj.gov/training)

- [Steps to trouble shoot: Troubleshooting Performance Reports Using](https://justicegrants.usdoj.gov/sites/g/files/xyckuh296/files/media/document/perf-trouble-question-sets.pdf)  **Question Sets**
- Uploading additional documents: Managing Deliverables in JustGrants
- Infographic: [Submit Performance Report](https://justicegrants.usdoj.gov/sites/g/files/xyckuh296/files/media/document/jarg-performance-rpt.pdf)

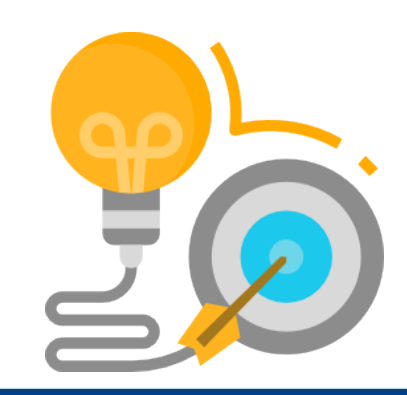

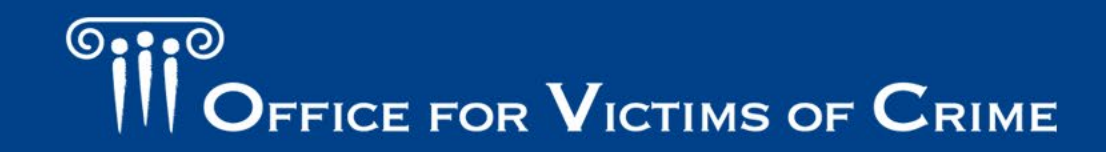

## **How Can We Help?**

### How Can We Help?

- Contact us with questions about a specific measure.
- Schedule a "Welcome to OVC Performance Management" session for new staff or for staff turnover.
- Consider a short 30-minute session via Webex to screen share and review your reports.
- Send questions, comments, and suggestions for technical assistance to the helpdesk.

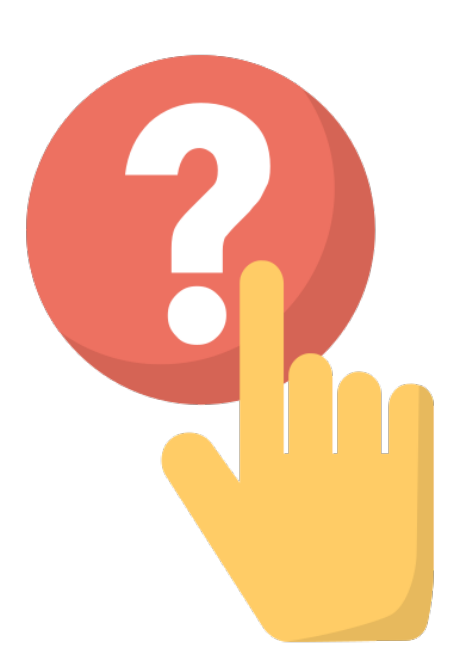

#### Which Helpdesk to Call?

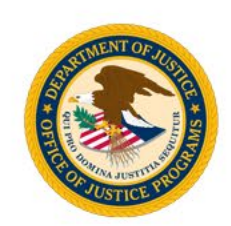

#### **PMT Tier 4 Helpdesk**

- New user accounts in PMT
- Navigating or error messages in PMT
- Specific program performance measures in PMT or JustGrants

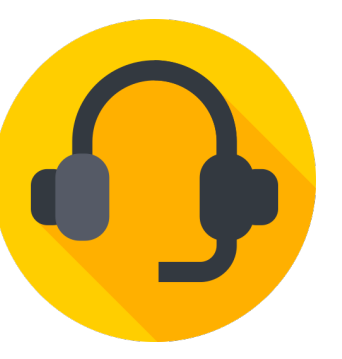

#### **JustGrants Helpdesk**

- Account creation, forgot password, roles, onboarding
- Navigation or error messages in JustGrants (e.g., how to find performance reports)
- Uploading attachments

FFICE FOR  $\mathbf V$ ICTIMS OF  $\mathbf C$ RIME

#### Contact Information

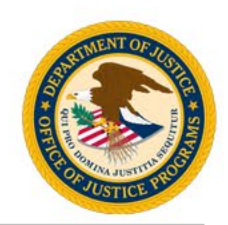

#### **OVC PMT Helpdesk**

Monday–Friday, 8:30 a.m.–5:00 p.m. Eastern Toll free number: 1–844–884–2503\*\*

> Email: *[ovcpmt@usdoj.gov](mailto:ovcpmt@usdoj.gov)*

Website: *<https://ovc.ojp.gov/funding/performance-measures>*

*\*\* Appointments are available outside of normal business hours by request.*

#### **JustGrants**

5:00 a.m.–9:00 p.m. Eastern Toll free number: 1–833–872–5175

Email: *[justicegrants.support@usdoj.gov](mailto:askjusticegrants@usdoj.gov)* 

Website: *<https://justicegrants.usdoj.gov/>*

#### <u>(၁၀၁၀)</u> **PERICE FOR VICTIMS OF CRIME**

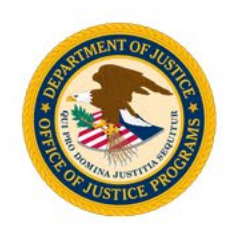

*"This product was supported by contract number GS-00F-008DA, awarded by the Office for Victims of Crime, Office of Justice Programs,*  U.S. Department of Justice. The opinions, findings, and conclusions or *recommendations expressed in this product are those of the contributors and do not necessarily represent the official position or policies of the U.S. Department of Justice."*

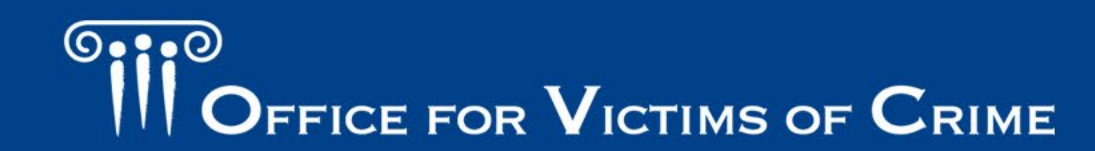